# УТВЕРЖДЕН

05303254.501110.001.И3.01.М-ЛУ

# **ОПЕРАЦИОННАЯ СИСТЕМА**

**«UBLinux»**

**РУКОВОДСТВО ПОЛЬЗОВАТЕЛЯ**

**05303254.501110.001.И3.01.М**

#### **Аннотация**

Данный документ является руководством пользователя по эксплуатации операционной системы «UBLinux» 05303254.501110.001.И3.01.М (далее - ОС «UBLinux»). В документе представлены основные действия по процессу установки, настройки и использования ОС «UBLinux». Также руководство описывает функции и интерфейсы не связанные с администрированием ОС «UBLinux».

В данном руководстве приводится следующая информация:

- Введение;
- Назначение и условия применения;
- Подготовка к работе;
- Описание операций;
- Рекомендации по освоению.

# Содержание

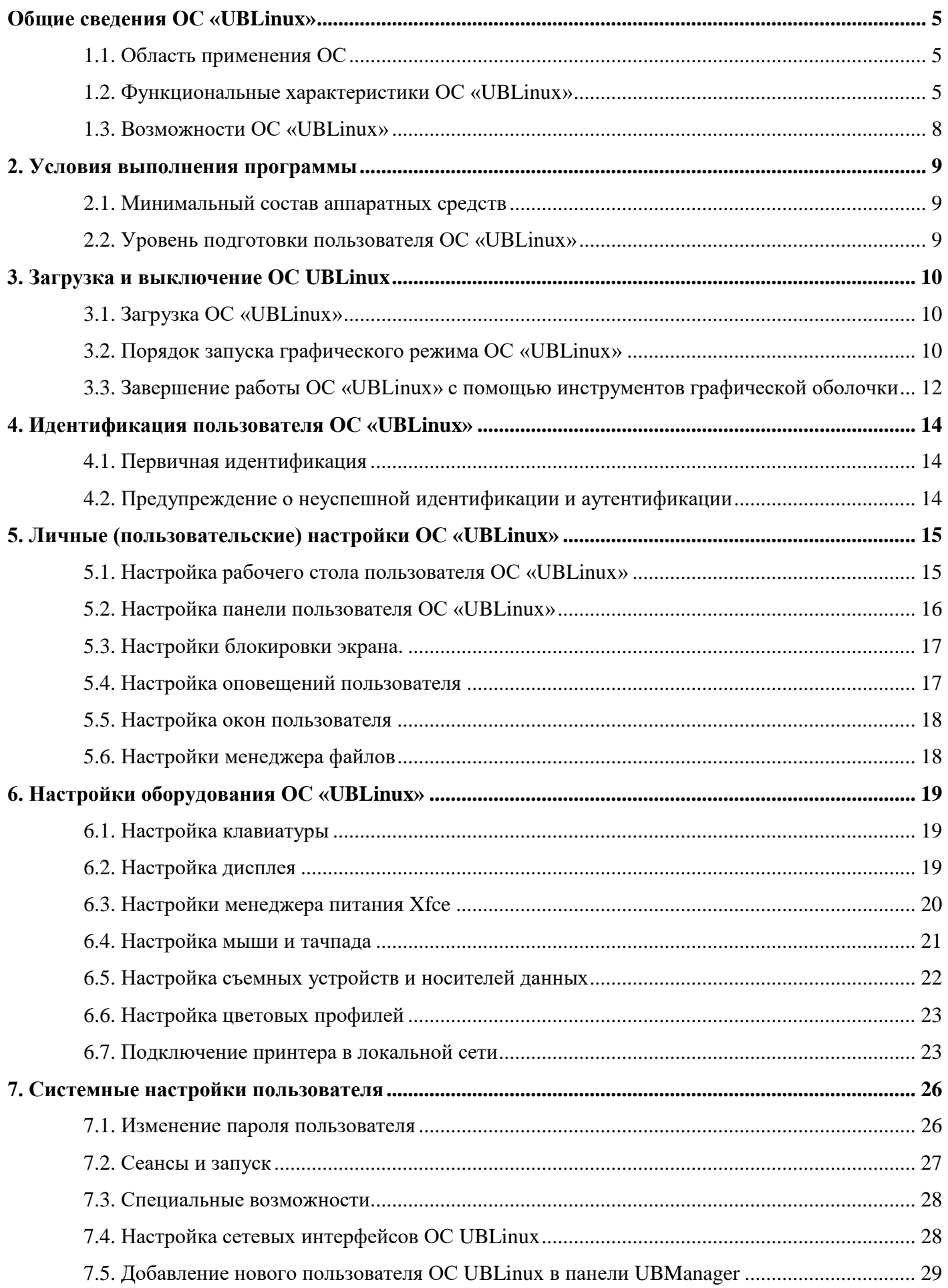

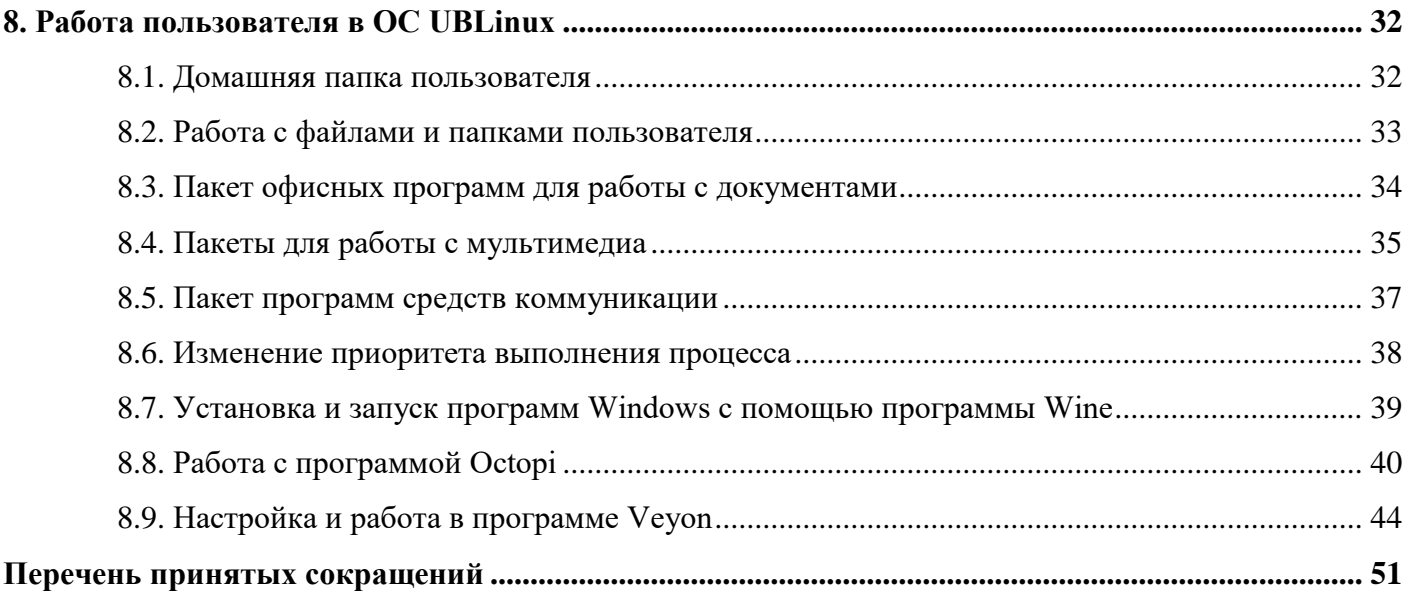

## <span id="page-4-1"></span><span id="page-4-0"></span>Общие сведения ОС «UBLinux»

# 1.1. Область применения ОС

Программный комплекс «Операционная система «UBLinux» (далее - ОС «UBLinux») предназначен для группового и корпоративного использования в качестве средства автоматизации информационных, конструкторских и производственных процессов предприятий (организаций, учреждений). ОС «UBLinux» обеспечивает выполнение программ в защищенной среде, обработку, хранение и передачу информации.

ОС «UBLinux» поддерживает клиент-серверную архитектуру и может обслуживать процессы как в пределах одной компьютерной системы, так и процессы на других персональных электронных вычислительных машинах (далее - ПЭВМ) через каналы передачи данных или сетевые соединения.

### <span id="page-4-2"></span>1.2. Функциональные характеристики ОС «UBLinux»

ОС «UBLinux» обладает следующими функциональными характеристиками:

- $\equiv$ обеспечивается возможность обработки, хранения и передачи информации в защищенной программной среде;
- обеспечивается возможность запуска пользовательского программного обеспечения в  $\equiv$ сертифицированном окружении;
- обеспечивается функционирования возможность  $\mathbf{B}$ многозадачном режиме (одновременное выполнение множества процессов);
- обеспечивается возможность масштабирования системы: возможна эксплуатация операционной системы как на одной ПЭВМ, так и в информационных системах различной архитектуры;
- обеспечивается многопользовательский режим эксплуатации;
- обеспечивается поддержка мультипроцессорных систем;
- обеспечивается поддержка виртуальной памяти;
- обеспечивается поддержка запуска виртуальных машин;
- обеспечивается сетевая обработка данных;
- ОС UBLinux является модульной системой;
- имеет обновления для нейтрализации угроз и размещение в банке данных угроз ФСТЭК России:
- ОС UBLinux совместима с современным периферийным оборудованием и имеет самый актуальный набор драйверов;
- планирование времени завершения работы без пользователя;
- совместимость ОС UBLinux с СКЗИ «КриптоПро CSP»;
- графический интерфейс ОС UBLinux на планшетах;
- ввод логина и пароля ОС UBLinux как с физической, так и с виртуальной клавиатуры;
- графическое средство настройки ограничений пользователя по запуску программ (режим киоск);
- графические средства настройки при первом старте системы;
- запрет запуска созданных пользователем программ;
- настройка выделяемых ресурсов памяти пользователям (квоты);
- графический ввод ПК в домены Active Directory, FreeIPA и Astra Linux Directory (ALD);
- хеш паролей пользователя в соответствии с ГОСТ 34.11-2012;
- двухфакторная аутентификация пользователя;
- SSH-туннели с кодировкой ГОСТ Р 34.12-2015;
- VPN-туннели, использующие ГОСТ Р 34.12-2015;
- ПО для шифрования файлов и каталогов по ГОСТ Р 34.12-2015;  $\equiv$
- ограничение полномочий по использованию консолей;  $\frac{1}{2}$
- разграничение доступа работы с интерпретируемыми языками программирования;
- блокировка макросов в приложениях;
- подключение к сетевой файловой системе Samba;
- графическое средство сохранения и восстановления сессии пользователя;
- настройки потребления электроэнергии;
- графическое средство запуска удаленных, отдельных или вложенных сессий;
- графическая настройка выключения по таймеру и переход в энергосберегающий режим;
- автоматическое брендирование рабочего стола;
- авторизация при входе и разблокировки системы с физической и виртуальной клавиатуры;
- регулировка яркости экрана графическим способом ноутбуков или мобильных устройств:
- графическое средство запуска приложений с изменением приоритета выполнения;
- графические настройки параметров загрузчика ОС UBLinux (ОС по умолчанию, параметры ядра, таймаут ожидания, источник ввода данных, выбор терминала для вывода информации);
- встроенный интернет-браузер с поддержкой ГОСТ TLS;
- графический расчет контрольных сумм файлов;
- графический поиск файлов по шаблону, содержимому, по времени создания или изменения;
- архивация из контекстного меню менеджера файлов;
- графическое средство настройки системы;
- работа с архивами в файловом менеджере;
- поддержка работы с файловыми системами EXT2/3/4, FAT, NTFS, ISO9660;
- поддержка сетевых протоколов SMB, NFS, FTP, NTP, HTTP(S);
- совместимость ОС UBLinux с пакетом офисных программ и браузером, которые входят в Единый реестр российских программ для ЭВМ и БД;
- операционная система UBLinux совместима:
	- со средствами антивирусной защиты (Kaspersky Endpoint Security);  $\bullet$
	- со средствами создания и проверки электронной подписи (КриптоПро CSP, ruToken, eToken);
	- со средствами криптографической защиты информации, предназначенными для  $\bullet$ сквозного шифрования сетевых соединений и каналов связи (ViPNet Client).
- $-$  Основные компоненты ОС UBL inux:
	- Ядро Linux 5. $x$ ;
	- Консольный менеджер пакетов с возможностью использования псевдографического интерфейса;
	- Пакет офисных программ (текстовый редактор, редактор электронных таблиц,  $\bullet$ редактор презентаций, редактор векторной графики) LibreOffice;
	- CYELI PostgreSQL;
	- Почтовый клиент Thunderbird:
	- **Spaysep Firefox:**
	- Access Control List или ACL список контроля доступа для пользователей и файлов;
	- Сервер печати, обеспечивающий печать документов CUPS;
	- Терминальный сервер;
	- Работа с мультимедиа и изображениями:
	- набор программ для воспроизведения аудио и видео файлов;
	- редактор растровой графики;
	- запись оптических дисков;
	- программа сканирования;  $\bullet$
	- программа работы с web-камерой.
- удаленное администрирование и управление конфигурациями;
- в ОС UBLinux реализовано средство организации единого пространства в ОС UBLinux.

## **1.3. Возможности ОС «UBLinux»**

<span id="page-7-0"></span>Для поддержки выполнения описанных функций в ОС «UBLinux» реализованы следующие возможности:

- управление процессами;
- ᅳ управление памятью;
- ᅳ управление файлами и внешними устройствами;
- ᅳ управление доступом к обрабатываемой информации;
- ᅳ администрирование;
- ᅳ поддержка интерфейса прикладного программирования;
- ᅳ поддержка пользовательского интерфейса.

Комплекс средств защиты ОС «UBLinux» (далее – КСЗ) предназначен для выполнения функций защиты информации в объеме требований класса защищенности 4 в соответствии с руководящим документом «Средства вычислительной техники. Защита несанкционированного доступа к информации. Показатели защищенности несанкционированного доступа к информации» (Гостехкомиссия России, 1992) (далее – РД НСД) при соблюдении условий и указаний по эксплуатации в документе «Операционная система «UBLinux».

КСЗ соответствует требованиям уровня 3 контроля отсутствия недекларированных возможностей в соответствии с документом «Защита от несанкционированного доступа к информации. Часть 1. Программное обеспечение средств защиты информации. Классификация по уровню контроля отсутствия недекларированных возможностей» (Гостехкомиссия России, 1999 г.) (далее – РД НДВ).

С учетом ограничений по эксплуатации ОС «UBLinux» может использоваться для проектирования и построения автоматизированных систем с классом защищенности до «1В» включительно.

# 2. Условия выполнения программы

## <span id="page-8-0"></span>2.1. Минимальный состав аппаратных средств

<span id="page-8-1"></span>Для функционирования ОС «UBLinux» необходима ПЭВМ, обладающая следующими необходимыми характеристиками:

аппаратная платформа - ПЭВМ типа IBM PC;  $\equiv$ 

аппаратная платформа - процессор архитектуры x86-64 (Intel или совместимый с ним  $\equiv$ процессор, включая AMD, при этом для версии ОС х86 процессор должен поддерживать технологию РАЕ);

 $\frac{1}{2}$ оперативная память – не менее 512 МБ (рекомендуется 1 ГБ и более);

объем доступного пространства накопителя на жестких магнитных дисках – не менее 2  $\equiv$ ГБ (рекомендуется 15 ГБ и более);

 $\equiv$ периферийные устройства ввода/вывода - устройство чтения и записи компакт-дисков.

# <span id="page-8-2"></span>2.2. Уровень подготовки пользователя ОС «UBLinux»

К пользователю ОС «UBLinux» предъявляется следующие требования:

- базовые навыки работы с ОС семейства «Linux»;
- опыт работы со стандартными элементами графического интерфейса приложений.

### **3. Загрузка и выключение ОС UBLinux**

#### <span id="page-9-0"></span>**3.1. Загрузка ОС «UBLinux»**

<span id="page-9-1"></span>Вызов ОС «UBLinux», установленной на жесткий диск или иной носитель информации ПЭВМ, происходит автоматически и выполняется после запуска ПЭВМ и отработки набора программ BIOS. ОС вызывает специальный загрузчик.

Загрузчик также может использоваться для вызова других ОС, если они установлены на компьютере.

Примечание. При наличии на компьютере нескольких ОС (или при наличии нескольких вариантов загрузки), оператор будет иметь возможность выбрать необходимую ОС (вариант загрузки). В случае, если оператором ни один вариант не был выбран, то по истечении заданного времени будет загружена ОС (вариант загрузки), заданные по умолчанию.

### **3.2. Порядок запуска графического режима ОС «UBLinux»**

<span id="page-9-2"></span>При стандартной установке ОС «UBLinux» в начальном меню загрузчика доступны несколько вариантов загрузки (Рис. 1):

Песочница с сохранением профиля пользователя - сохранение персональных настроек, без сохранения установок приложений;

ᅳ Полная песочница - позволяет пользователю работать в ОС без сохранения данных. Другими словами, сеанс компьютера, где можно безопасно запускать программы;

ᅳ Полное сохранение - стандартный запуск ОС с сохранением данных;

ᅳ Сохранение в модуль - сохранение настроек системы, без сохранения персональных настроек.

А также вариант «Установка», который позволяет пользователю установить ОС «UBLinux» на другие носители (жесткий диск, flash-накопитель и т.д.).

Если в течение заданного времени (5 сек.) пользователь не выбрал вариант загрузки клавишами (стрелками), то ОС начинает автоматическую загрузку с варианта заданного по умолчанию.

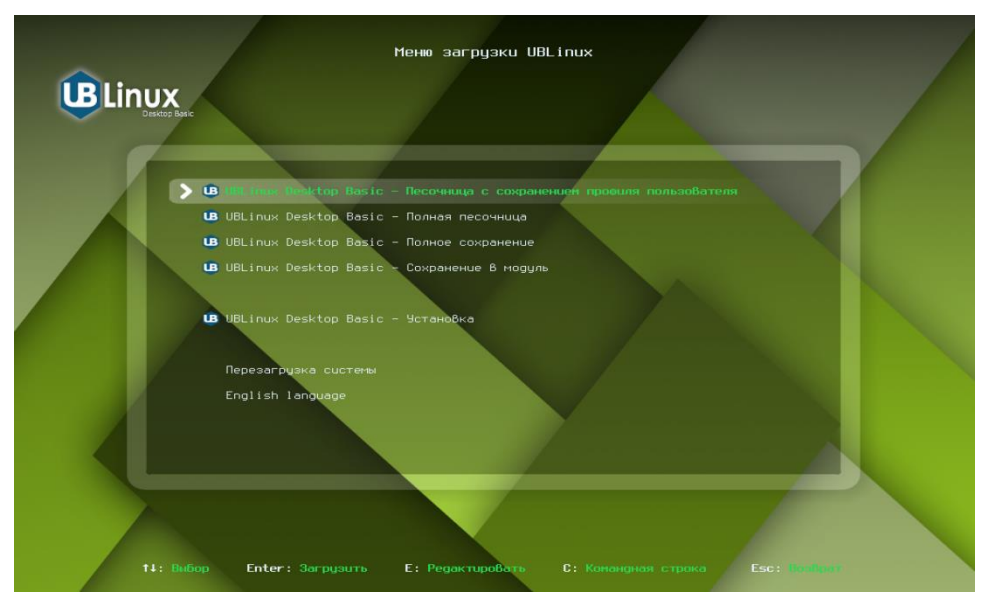

Рисунок 1. Меню загрузчика ОС «UBLinux»

При загрузке в графическом режиме, работа загрузчика ОС заканчивается переходом к окну приветствия, в котором необходимо ввести пароль учетной записи пользователя (Рис. 2) и нажать кнопку «Разблокировать/Войти».

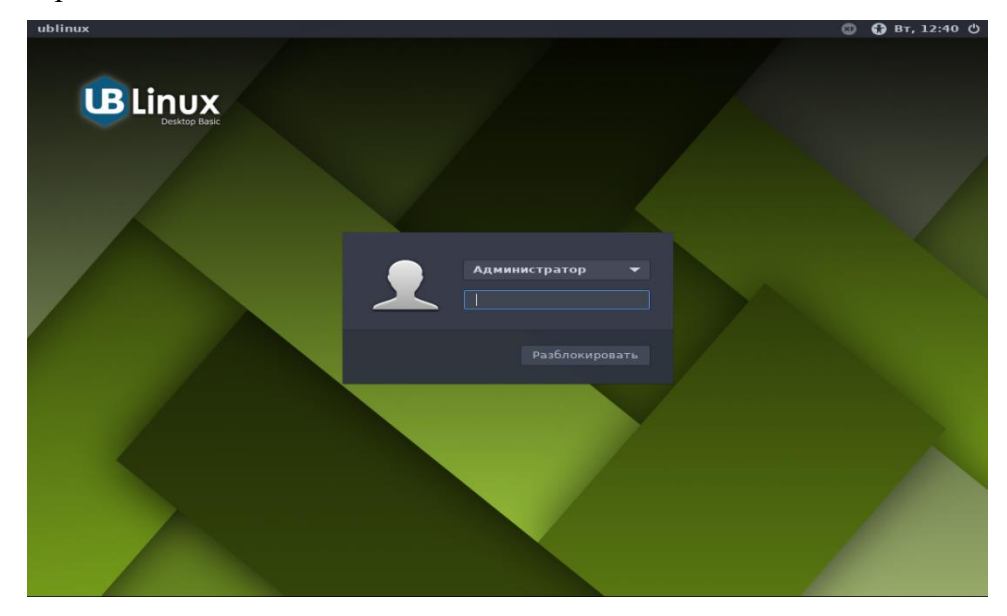

Рисунок 2. Окно приветствия и аутентификации

В случае успешного прохождения процедуры аутентификации и идентификации будет выполнен вход в систему. ОС «UBLinux» перейдет к штатному режиму работы и предоставит дальнейший доступ к графическому интерфейсу (Рис. 3).

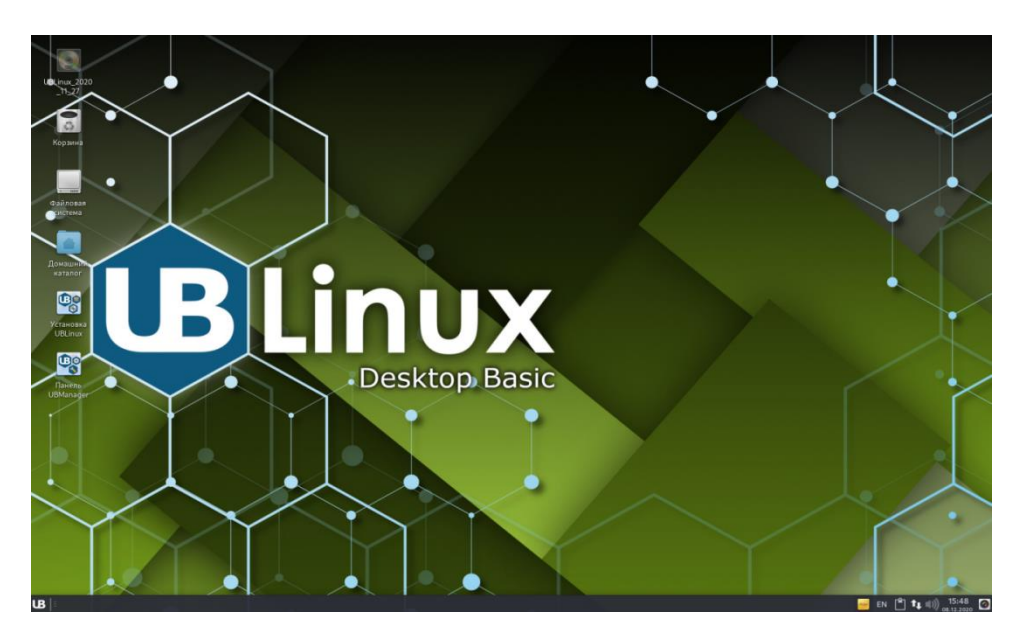

Рисунок 3. Рабочий стол ОС «UBLinux»

#### <span id="page-11-0"></span>3.3. Завершение работы ОС «UBLinux» с помощью инструментов графической оболочки

Для корректного завершения работы ОС (перезагрузки) во время ее работы запрещается выключать питание компьютера или перезагружать компьютер нажатием на кнопку «Reset», так как для корректного завершения работы требуется размонтирование файловой системы.

Перед окончанием работы с ОС необходимо завершить все работающие программы. Для завершения работы ОС можно воспользоваться несколькими различными способами остановки системы: нажать комбинацию клавиш <Ctrl>+<Alt>+<Del>, что на рабочей станции приведет к вызову диалога завершения работы системы, а на сервере - к перезагрузке системы, при этом необходимо дождаться появления на экране сообщения «Reboot» (перезагрузка) и выключить питание системы; воспользоваться специальной командой «shutdown» в терминале, доступной пользователю с правами root (суперпользователь); при наличии графической оболочки следует воспользоваться диалогом доступным в меню «Система».

Для завершения работы ОС в графическом режиме необходимо перейти в меню «UB», которое находится в левом нижнем углу и выбрать пункт «Выйти...» (Рис. 4).

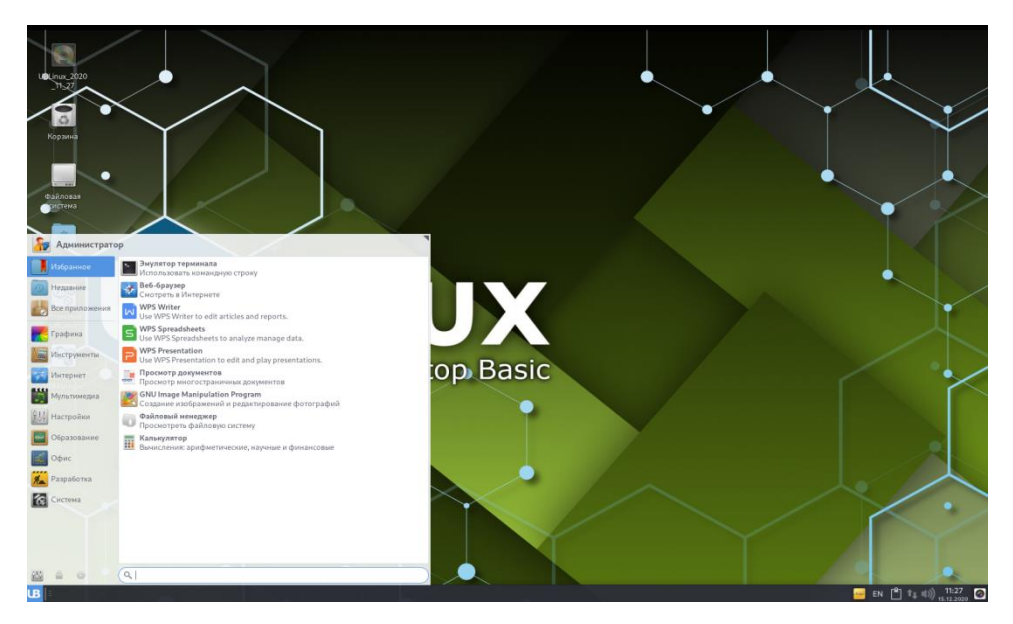

Рисунок 4. Окно меню

Нажав на кнопку «Выйти» - откроется окно, в котором предоставляется выбор дальнейших действий (Рис. 5). Перед окончанием работы с ОС пользователь должен завершить все работающие программы.

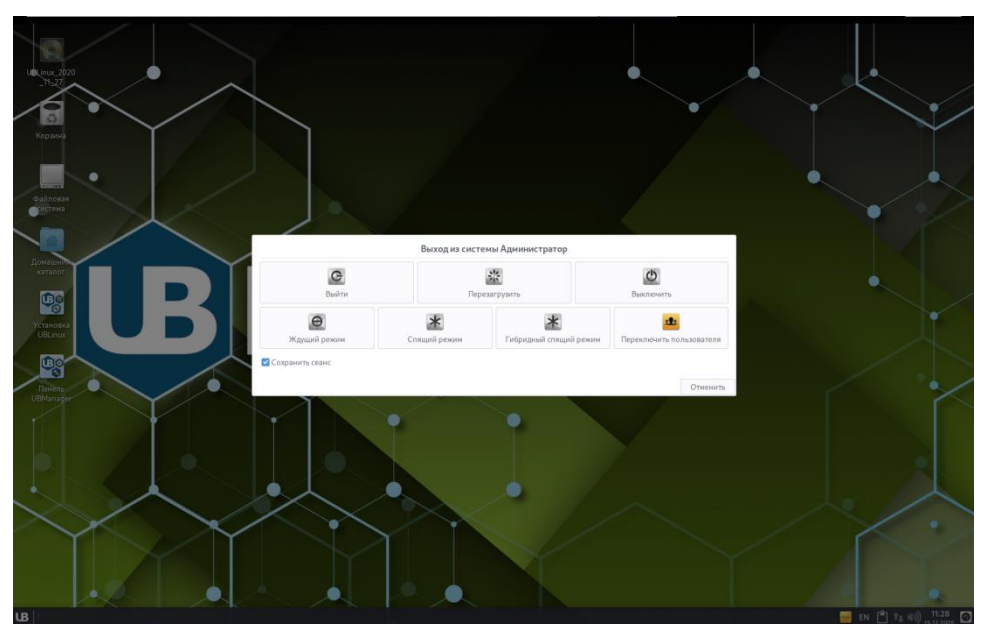

Рисунок 5. Окно выхода из ОС

После выбора действий и нажатия кнопки - ОС перейдет в спящий режим, выполнит перезагрузку или выключение ПЭВМ соответственно.

# **4. Идентификация пользователя ОС «UBLinux»**

# <span id="page-13-0"></span>**4.1. Первичная идентификация**

<span id="page-13-1"></span>При первом входе в систему и отсутствии выбранных предпочтительных учетных записей откроется окно предварительного выбора учетной записи (Рис. 6).

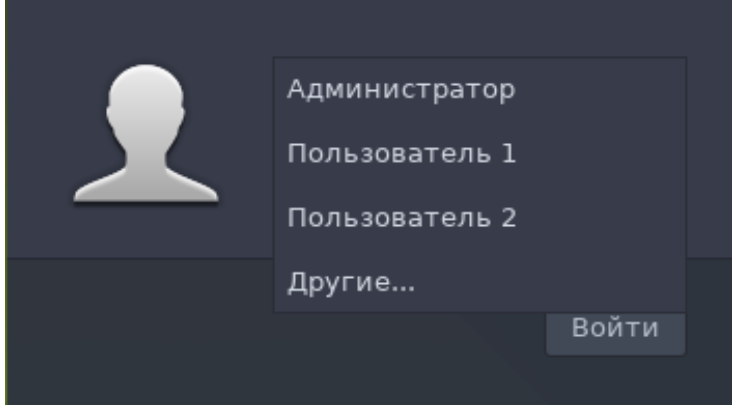

Рисунок 6. Окно выбора учетной записи

# **4.2. Предупреждение о неуспешной идентификации и аутентификации**

<span id="page-13-2"></span>В случае неуспешного прохождения процедуры идентификации и аутентификации при входе в ОС в графическом режиме будет выдано предупреждение (Рис. 7).

Your password is incorrect. Please try again.

Рисунок 7. Предупреждение

# **5. Личные (пользовательские) настройки ОС «UBLinux»**

# <span id="page-14-1"></span><span id="page-14-0"></span>**5.1. Настройка рабочего стола пользователя ОС «UBLinux»**

У пользователя есть два варианта редактирования рабочего стола:

**Вариант 1.** Для редактирования рабочего стола пользователь может нажать правой кнопкой мыши (ПКМ) на свободной части рабочего стола и в появившемся контекстном меню выбрать «Настройка рабочего стола» (Рис. 8)

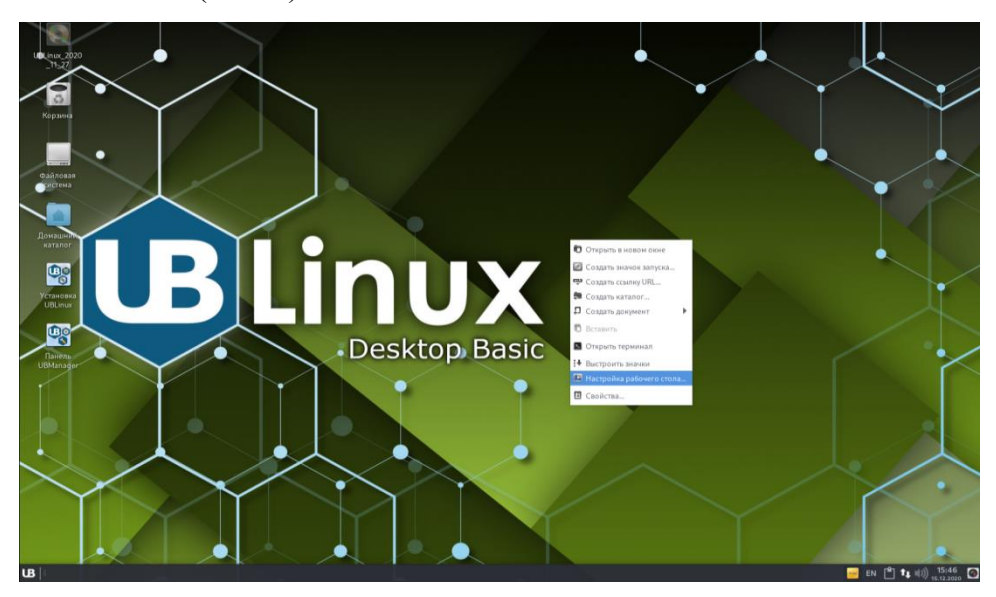

Рисунок 8. Контекстное меню

В появившемся окне «Рабочий стол» (Рис. 9) пользователь может провести настройку фона рабочего стола, а также настройку меню и значков.

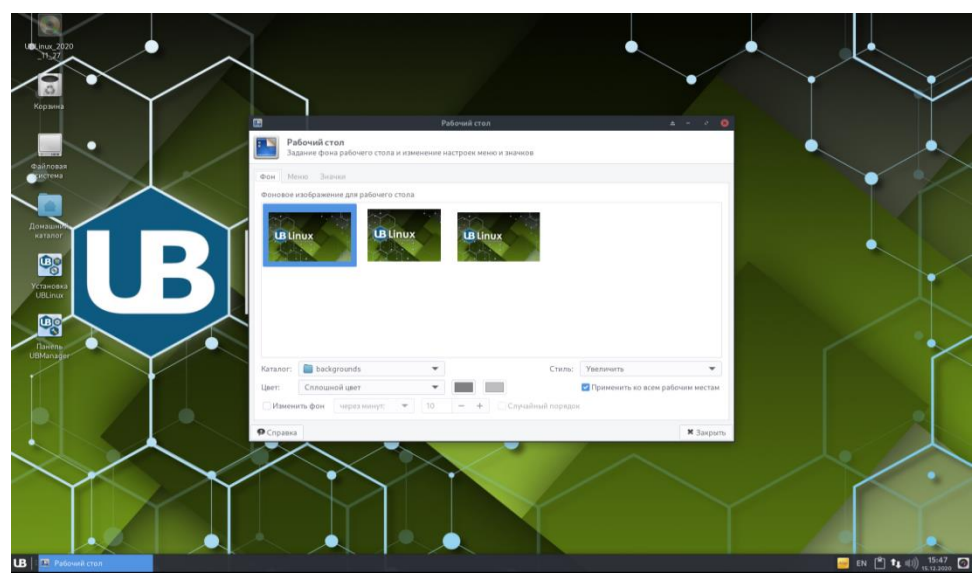

Рисунок 9. Окно «Рабочий стол»

**Вариант 2.** Открыть левой кнопкой мыши (ЛКМ) меню «UB». В открывшемся меню нажать «Настройки» и выбрать пункт «Рабочий стол» или нажать по иконке «Настройки», и в открывшемся окне выбрать пункт «Рабочий стол» (Рис. 10).

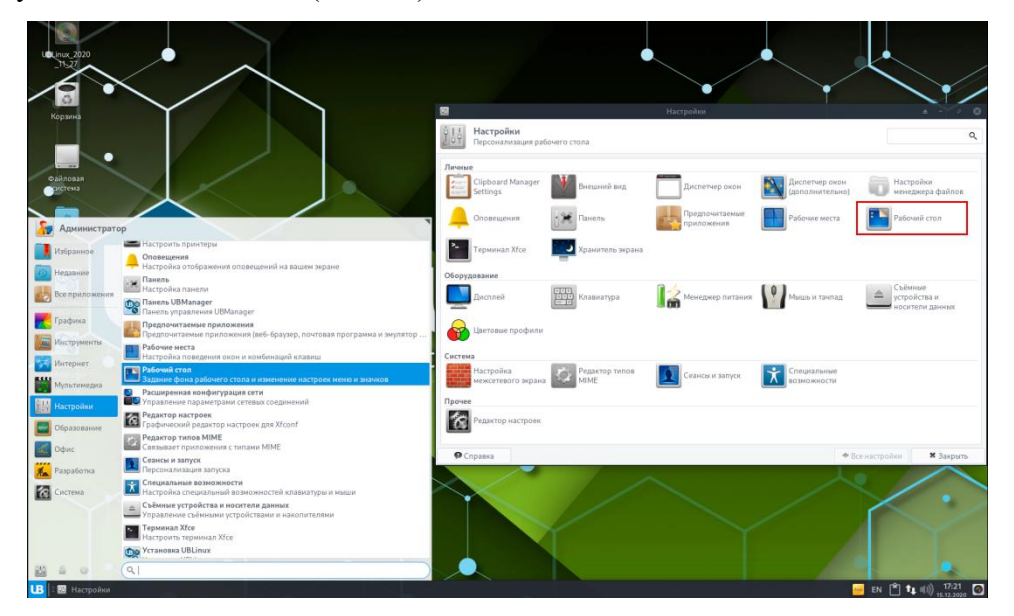

Рисунок 10. Меню «UB» и окно настроек

Внешний вид рабочего стола можно изменить, зайдя в меню «UB»  $\rightarrow$  Настройки  $\rightarrow$  Внешний вид.

В данном окне можно настроить стиль, вид значков, шрифты и дополнительные настройки.

# **5.2. Настройка панели пользователя ОС «UBLinux»**

<span id="page-15-0"></span>Для изменения панели пользователя необходимо открыть окно «Настройки панели» через меню «UB» или же ПКМ на панели пользователя → Панель → Параметры панели (Рис. 11).

В данном окне можно произвести полную настройку самой панели и ее элементов.

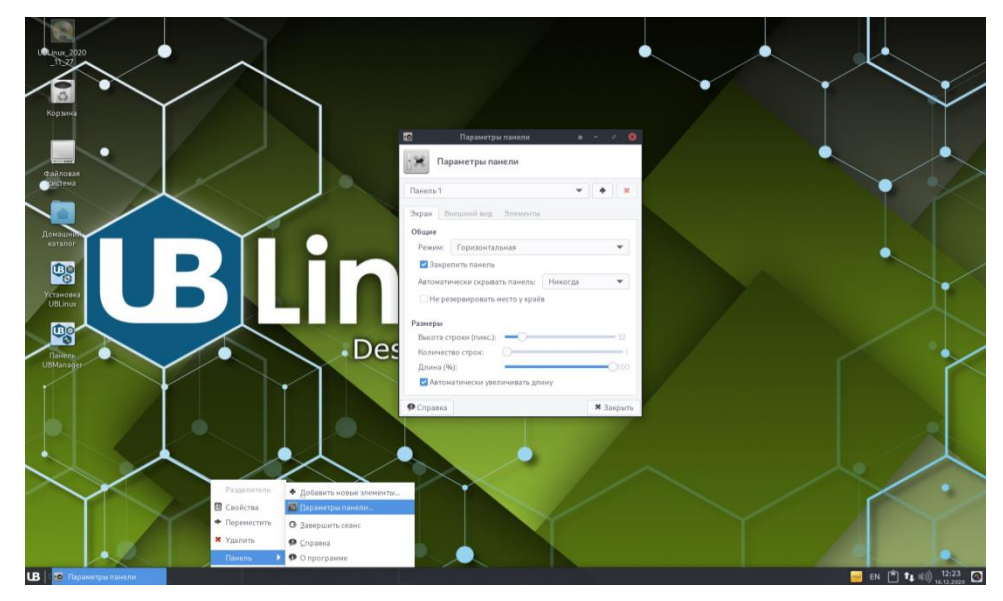

Рисунок 11. Окно «Параметры панели»

# **5.3. Настройки блокировки экрана.**

<span id="page-16-0"></span>Полные настройки блокировки и энергосбережения экрана находятся в окне «Хранитель экрана». Это позволяет изменить настройки блокировки, команду для экранной клавиатуры и команды для выхода из системы.

Для данной настройки необходимо открыть окно «Хранитель экрана» через меню «UB»  $\rightarrow$ Настройки → Хранитель экрана (Рис. 12).

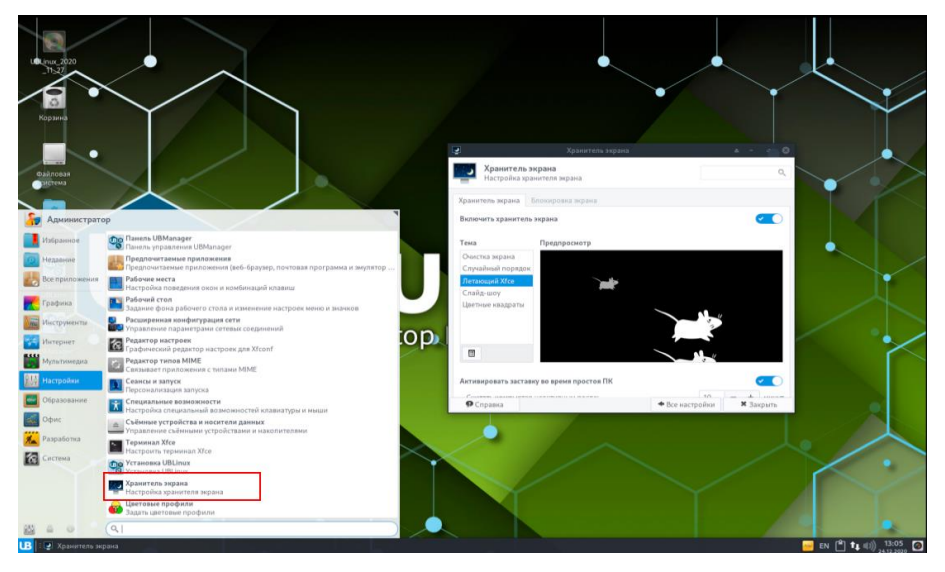

Рисунок 12. Окно «Хранитель экрана»

# **5.4. Настройка оповещений пользователя**

<span id="page-16-1"></span>Для полной настройки оповещений пользователю необходимо перейти в настройки и открыть окно «Оповещения» (Рис. 13).

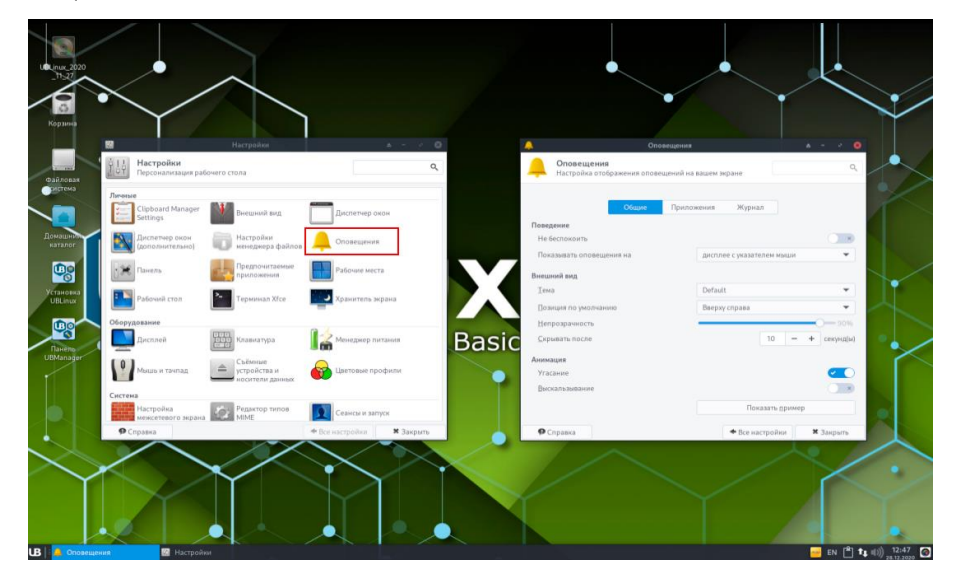

Рисунок 13. Окно «Оповещения»

В данном окне можно настроить поведение (активное окно вывода оповещений), внешний вид и анимацию. Также можно провести детальную настройку оповещений в приложениях и вести журнал оповещений.

## **5.5. Настройка окон пользователя**

<span id="page-17-0"></span>Для настройки окон необходим диспетчер окон. Диспетчер окон находится: меню «UB»  $\rightarrow$ Настройки → Диспетчер окон (Рис.14).

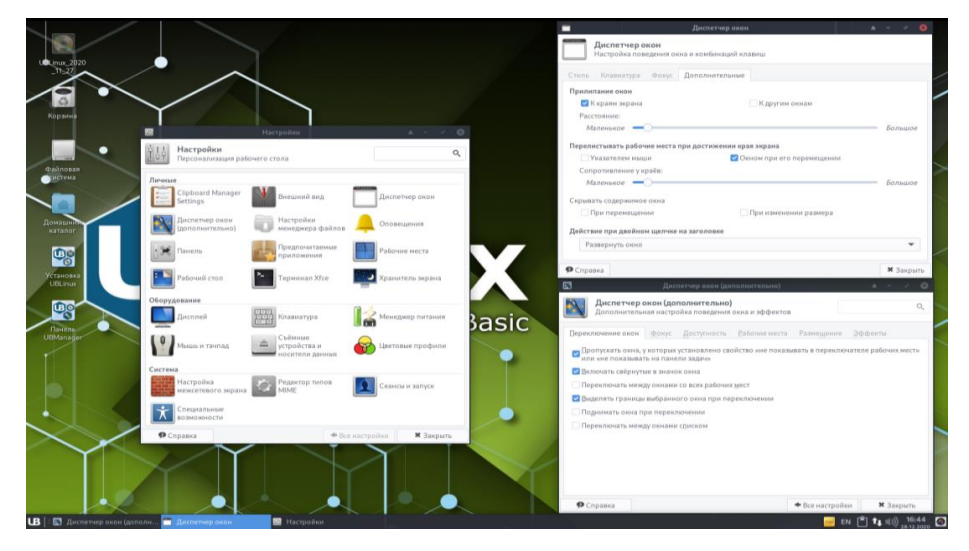

Рисунок 14. Диспетчер окон

На рисунке 14 представлен Диспетчер окон и Диспетчер окон с дополнительными настройками.

В Диспетчере окон можно настроить стиль окна, комбинации действий на клавиатуре и режим фокуса. В дополнительном диспетчере окон можно более детально настроить окна: переключение окон, фокус, доступность, рабочие места, размещение, эффекты.

## **5.6. Настройки менеджера файлов**

<span id="page-17-1"></span>Чтобы настроить Thunar (менеджер файлов) пользователю необходимо открыть «UB» → Настройки → «Настройки менеджера файлов».

Настройки файлового менеджера позволяют настроить режим просмотра, боковую панель, поведение и права (Рис.15).

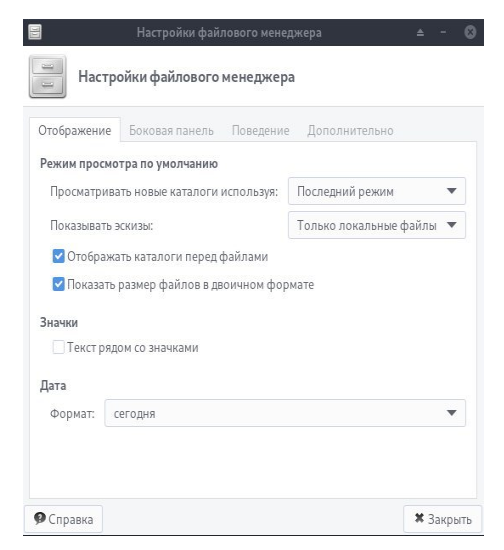

Рисунок 15. Настройки файлового менеджера

# **6. Настройки оборудования ОС «UBLinux»**

## <span id="page-18-1"></span><span id="page-18-0"></span>**6.1. Настройка клавиатуры**

Полные настройки клавиатуры находятся: меню «UB»  $\rightarrow$  Настройки  $\rightarrow$  Клавиатура.

В настройках клавиатуры присутствуют три вкладки: Поведение, Комбинации клавиш и Раскладка (Рис.16)

Вкладка «Поведение» позволяет пользователю настроить клавишу Num Lock, поправить настройки ввода и изменить задержку мигания.

Вкладка «Комбинации клавиш» позволяет изменить комбинации клавиш для команд, а также добавить свои команды и комбинации.

Вкладка «Раскладка» позволяет выбрать модель клавиатуры, изменить параметры раскладки и добавить необходимые языки.

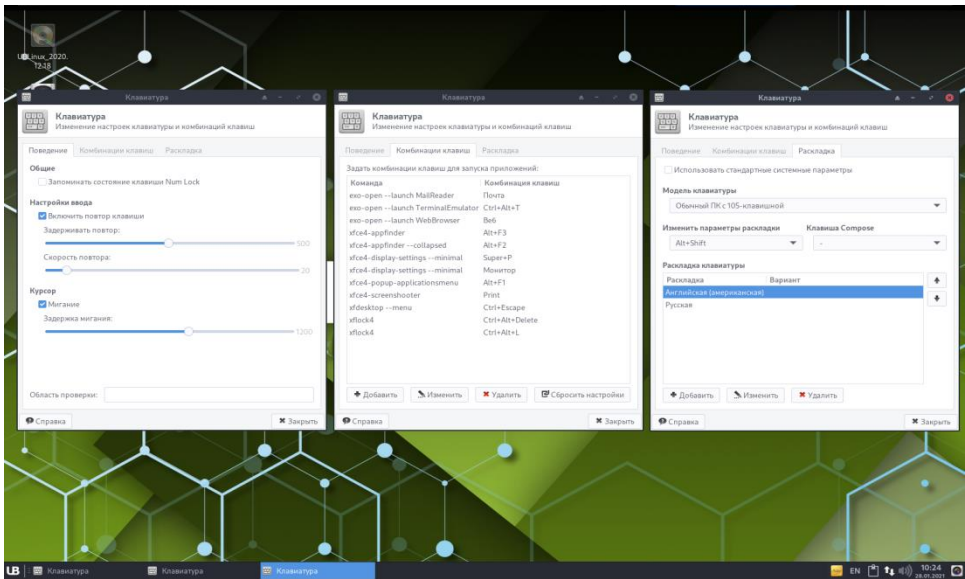

Рисунок 16. Окна настройки клавиатуры

<span id="page-18-2"></span>Также сменить раскладку можно используя переключатель на панели и/или комбинацией клавиш установленной системой по умолчанию или пользователем на вкладке «Раскладка».

## **6.2. Настройка дисплея**

Для настройки дисплея необходимо открыть меню «UB»  $\rightarrow$  Настройки  $\rightarrow$  Дисплей.

В настройках дисплея можно поменять расположение мониторов, если их несколько, сменить разрешение, частоту обновления, повороты и отражение, а также в дополнительных настройках: профили и подключение дисплеев (Рис. 17).

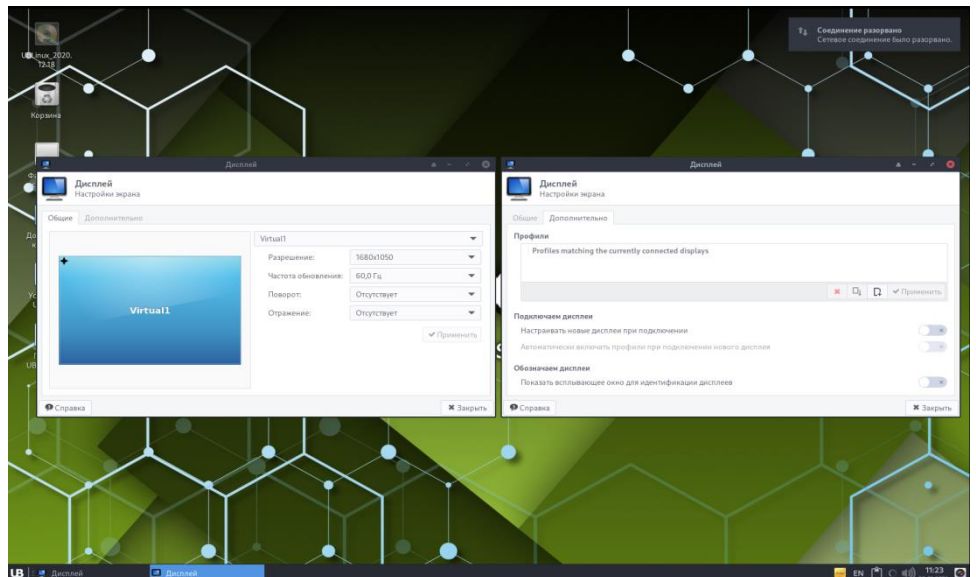

Рисунок 17. Окна настройки Дисплея

### **6.3. Настройки менеджера питания Xfce**

<span id="page-19-0"></span>Операционная система UBLinux имеет графическое средство настроек потребления электроэнергии, для этого через меню «UB» → «Настройки», необходимо открыть «Менеджер питания Xfce».

Приложение «Менеджер питания Xfce» управляет источниками питания компьютера и подключенных устройств (беспроводные мыши, клавиатуры, медиаплееры и т.д.). Он также позволяет пользователю управлять яркостью подсветки дисплея и устанавливает режимы энергосбережения для дисплеев и мониторов. Приложение «Менеджер питания Xfce» имеет 4 вкладки:

- 1) Кнопки позволяет пользователю настроить необходимые или соответствующие действия на кнопки питания, ждущего и спящего режима, а также на кнопку батареи. Дополнительно во вкладке «Кнопки» можно настроить внешний вид уведомления.
- 2) Система позволяет пользователю настроить системное энергосбережение и блокировку экрана при переходе в ждущий режим.
- 3) Дисплей позволяет пользователю настроить питание для экрана.
- 4) Устройства отображает пользователю, подключенный блок питания.

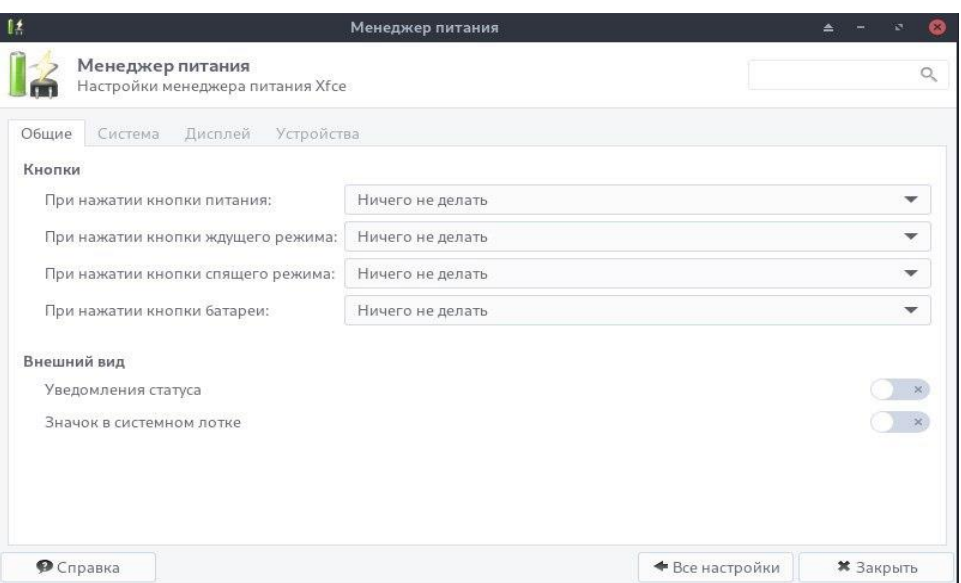

Рисунок 18. Менеджер питания Xfce

## **6.4. Настройка мыши и тачпада**

<span id="page-20-0"></span>Операционная система UBLinux имеет графическое средство настроек поведения и внешнего вида устройств указания, для этого через меню «UB» → «Настройки», необходимо открыть «Мышь и тачпад» (Рис. 19).

Данная настройка имеет три вкладки:

- 1) Устройства позволяет выбрать устройство указания, настроить кнопки для левшей/правшей, выбрать «Обратное направление прокручивания» и выставить скорость указателя;
- 2) Поведение позволяет выставить перетаскивание и двойной щелчок;
- 3) Тема позволяет выбрать тему для указателя.

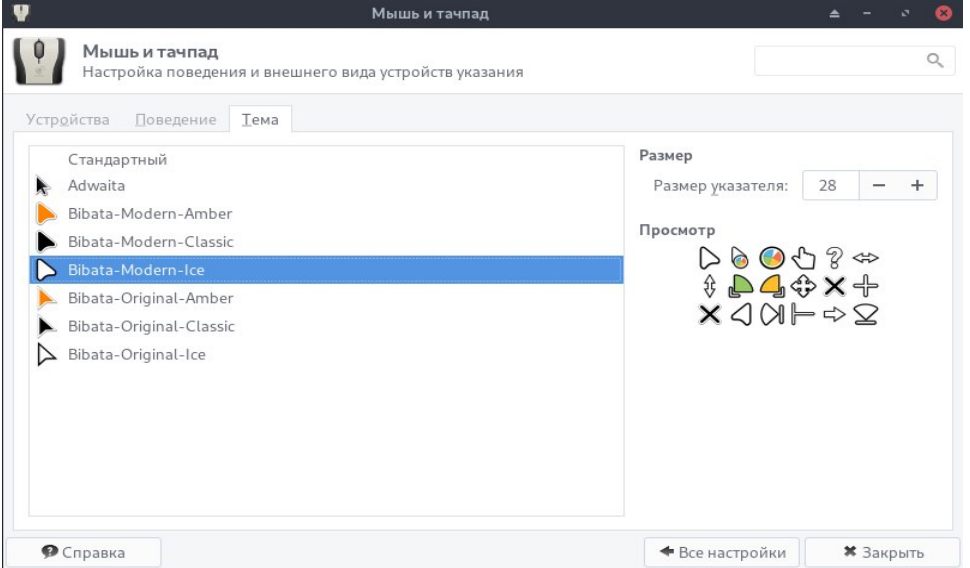

Рисунок 19. Настройка мыши и тачпада

### **6.5. Настройка съемных устройств и носителей данных**

<span id="page-21-0"></span>Операционная система UBLinux имеет графическое средство настроек управления съемными устройствами и накопителями, для этого через меню «UB» → «Настройки», необходимо открыть «Съемные устройства и носители данных» (Рис. 20)

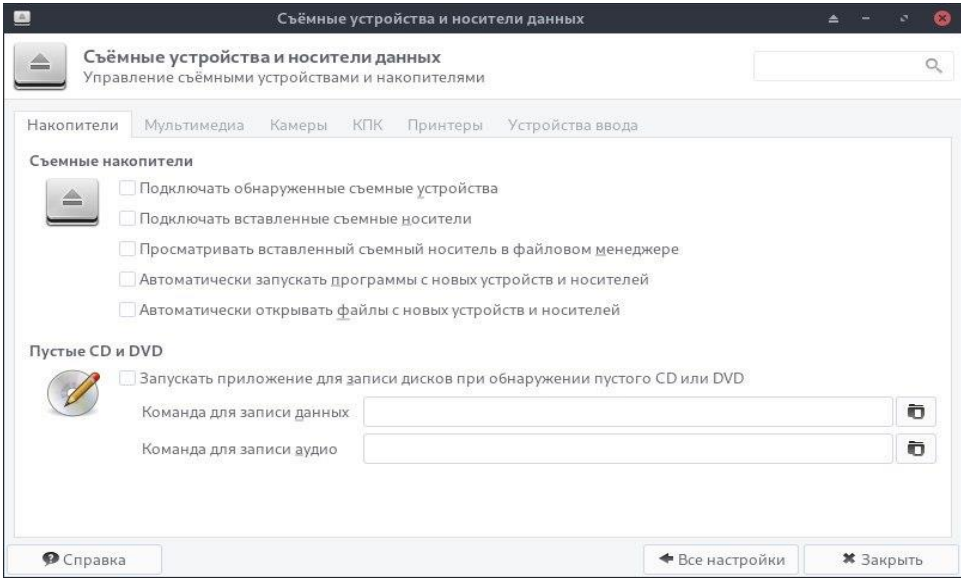

Рисунок 20. Настройка съемных устройств и носителей данных

Раздел «Накопители» содержит в себе наиболее важные параметры: «Съемные накопители» и «Пустые CD и DVD»

Съемные накопители:

Подключать обнаруженные съемные устройства – необходимый параметр для автоматического монтирования съемных дисков. Этот параметр должен быть включен, чтобы остальные параметры могли работать со съемными дисками, например, параметр «Просматривать вставленный съемный носитель в файловом менеджере»

Подключать вставленные съемные носители – необходимый параметр для автоматического монтирования съемных носителей в файловом менеджере.

Просматривать вставленный съемный носитель в файловом менеджере – необходимый параметр для автоматического отображения содержимого вновь вставленных дисков или носителей в основной области файлового менеджера.

Автоматически запускать программы с новых устройств и носителей – необходимый параметр для возможности автоматического запуска программ с определенных съемных дисков и носителей.

Автоматически открывать файлы с новых устройств и носителей – необходимый параметр для автоматического открытия определённых съемных дисков и носителей.

Пустые CD и DVD:

Запускать приложение для записи дисков при обнаружении пустого CD или DVD – позволяет сохранить шаг ручного запуска приложения для записи или же добавить соответствующую команду

на автоматический запуск приложения для записи при каждом подключении чистого записываемого диска.

Разделы «Мультимедиа», «Камеры», «Принтеры», «Устройства ввода» содержат команды, которые должны выполняться, когда носители или устройства подключаются к ПК.

### **6.6. Настройка цветовых профилей**

<span id="page-22-0"></span>Операционная система UBLinux имеет графическое средство настроек цветовых профилей. Данная настойка позволяет пользователю управлять, устанавливать и создавать цветовые профили для точного управления цветом устройств ввода и вывода (сканеры, дисплеи). Чтобы открыть настройку цветовых профилей пользователю нужно открыть меню «UB» → «Настройки» → «Цветовые профили» (Рис. 21)

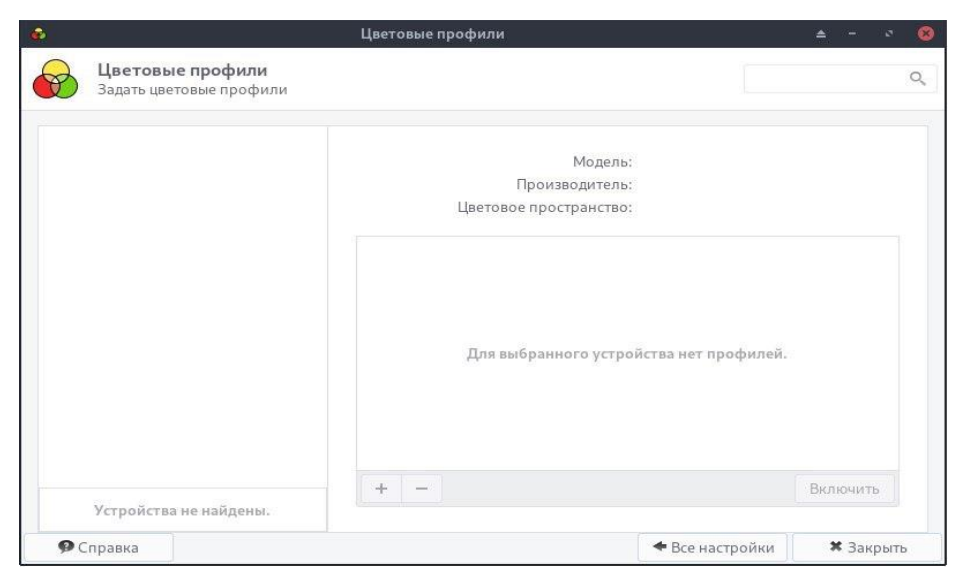

Рисунок 21. Настройка цветовых профилей

## **6.7. Подключение принтера в локальной сети**

<span id="page-22-1"></span>В операционной системе UBLinux можно произвести подключение и настройку принтеров. Для этого пользователю необходимо подключить принтер к компьютеру и к питанию. Далее пользователь должен будет предоставить общий доступ к принтеру всем пользователям сети. Для этого необходимо выполнить следующие шаги: (прим. Данная настройка предназначена для принтера, подключенного к компьютеру локально, т.е. это будет компьютер-сервер):

- 1) Открыть любой браузер, установленный в ОС UBLinux, а именно нажать меню «UB»  $\rightarrow$ вкладка «Интернет» → открыть браузер (Chromium, Mozila и т.д.)
- 2) Ввести в адресную строку: localhost:631
- 3) Вкладка «Администрирование» → поставить галочку «Разрешить совместный доступ к принтерам, подключенным к этой системе» → поставить галочку «Разрешить печать из Интернета»
- 4) Пользователю необходимо узнать IP-адрес компьютера, к которому принтер подключен локально, для этого необходимо открыть терминал. Терминал можно открыть, используя меню «UB» или ПКМ на рабочем столе → Открыть терминал, или CTRL+ALT+T. Далее пользователь должен ввести команду:

ipconfig –a

В пункте «enpls0» найти строчку «inet» и первые 12 цифр (разделенных точками) будут являться IP-адресом используемого ПК.

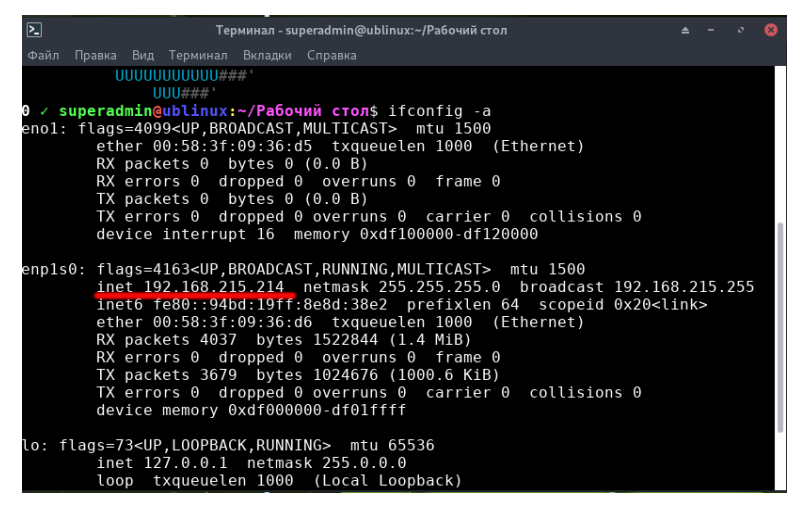

Рисунок 22. Выполнение команды «ipconfig -a»

Подключение принтера на компьютере-клиенте:

- 1) Открыть меню «UB» → ввести в поисковую строку «Настройки принтера» и открыть соответствующе окно.
- 2) Нажать кнопку «Добавить принтер». (Рис.23)

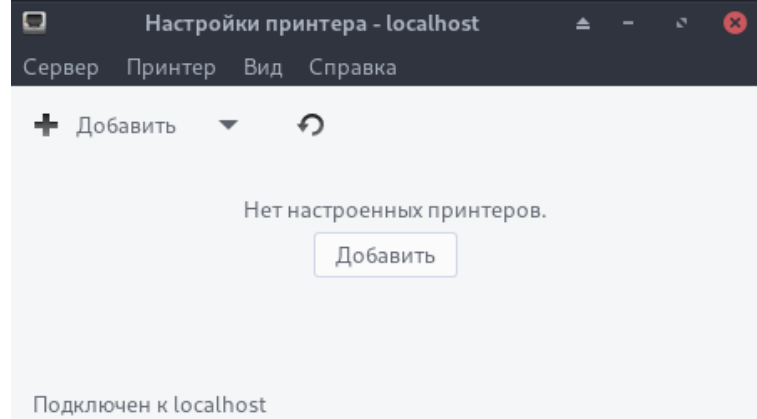

Рисунок 23. Настройки принтера

3) В окне «Новый принтер», в подгруппе «Устройства» выбрать пункт «Сетевой принтер» → «Поиск сетевого принтера».

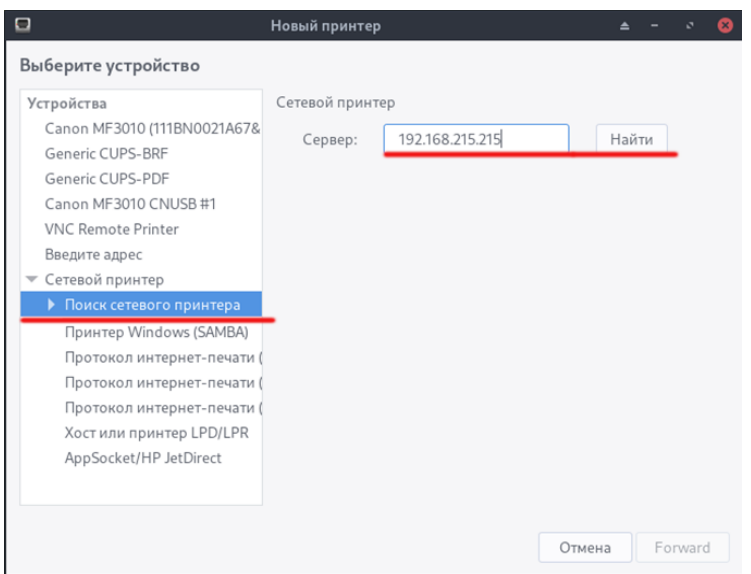

Рисунок 24. Окно «Новый принтер»

- 4) Ввести в открывшееся поле адрес сервера (компьютер-сервер), который пользователь получил в предыдущем этапе. Нажать на кнопку «Найти»
- 5) Будет найдет один или несколько принтеров, пользователь должен выделить нужный(-е) принтер(-ы) и нажать кнопку «Forward»

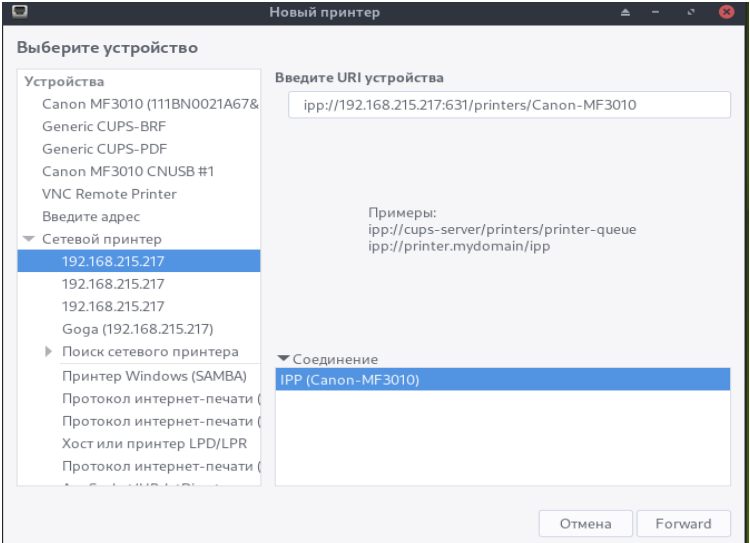

Рисунок 25. Окно «Новый принтер»

6) Принтер подключен.

Таким образом компьютер-сервер и компьютер-клиент могут обращаться к сетевому принтеру.

### <span id="page-25-0"></span>7. Системные настройки пользователя

### 7.1. Изменение пароля пользователя

<span id="page-25-1"></span>Вариант 1. Изменение пароля через терминал ОС «UBLinux». Пользователю необходимо открыть терминал. Открыть терминал можно тремя способами: через меню «UB», с помощью ПКМ на свободной части экрана и с помощью команд CTRL+ALT+T (Рис. 26).

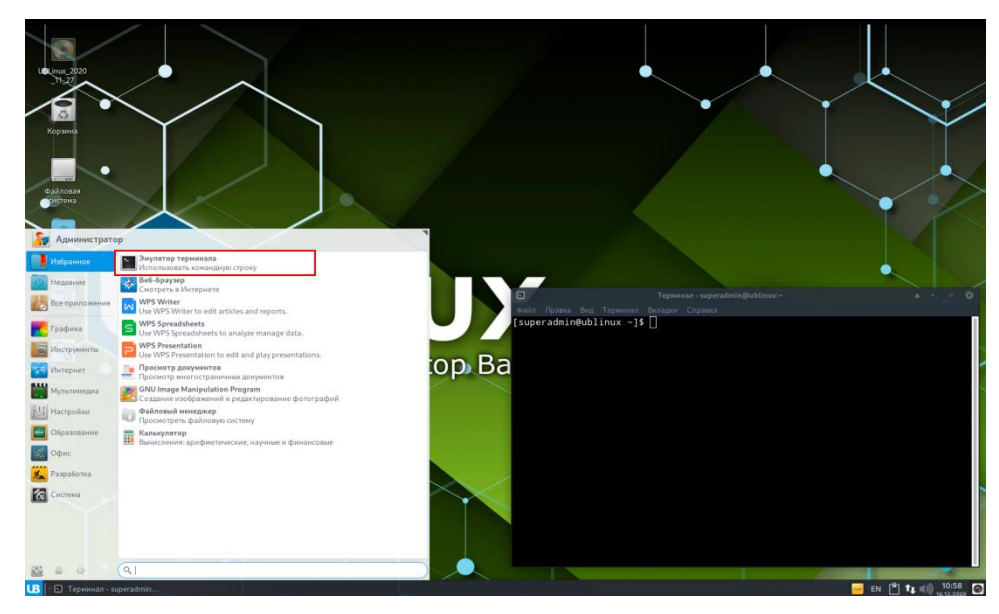

Рисунок 26. Меню «UB» и терминал

В открывшемся терминале (при условии, что авторизованы под superadmin) необходимо ввести команду:

#### passwd

После команды будет предложено ввести текущий пароль superadmin. Затем необходимо придумать, ввести новый пароль и подтвердить его. При удачной смене пароля будет выведена надпись «passwd: пароль успешно обновлен» (Рис. 27).

Для смены пароля superuser необходима команда (при условии, если пользователь не имеет прав для выполнения команды):

### sudo passwd

При вводе неправильного текущего пароля будет выведено сообщение «Сбой при проверке подлинности».

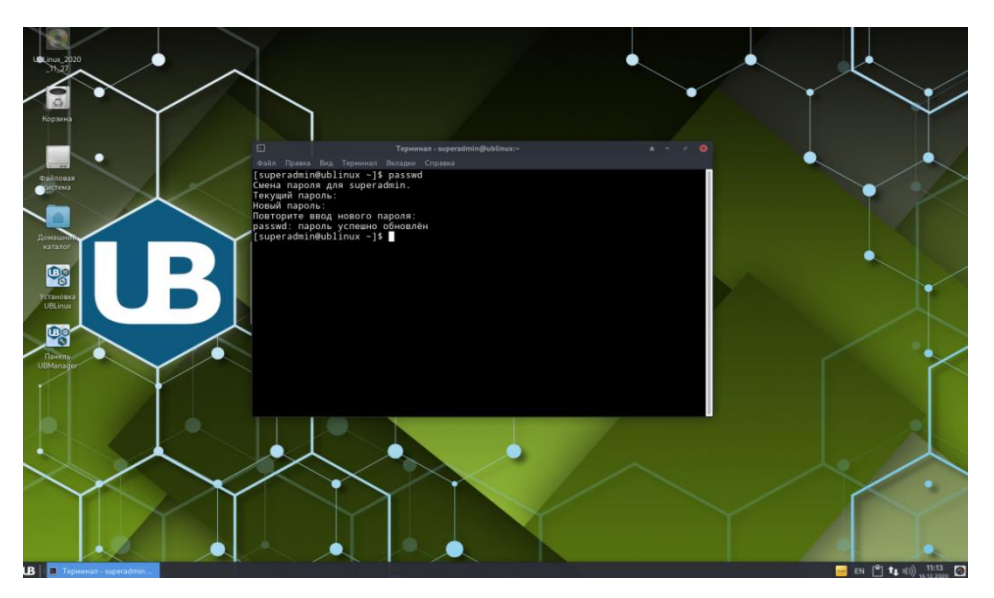

Рисунок 27. Выполнение команды «passwd»

## 7.2. Сеансы и запуск

<span id="page-26-0"></span>Настройка сеанса и запуска позволяет пользователю персонализировать запуск ОС UBLinux. В окне «Сеансы и запуск» присутствуют 5 вкладок:

- 1) Общие позволяет выбрать сеанс, параметры входа и завершение работы.
- 2) Автозапуск приложений список приложений, которые будут автоматически запущены при определенных событиях, таких как вход и выход из нее.
- 3) Текущий сеанс позволяет сохранить текущий сеанс для дальнейшего его включения или завершить программу.
- 4) Сохраненные сеансы показывает пользователю все его сохранённые сеансы и позволяет их очистить
- 5) Дополнительные позволяет проставить совместимость и безопасность.

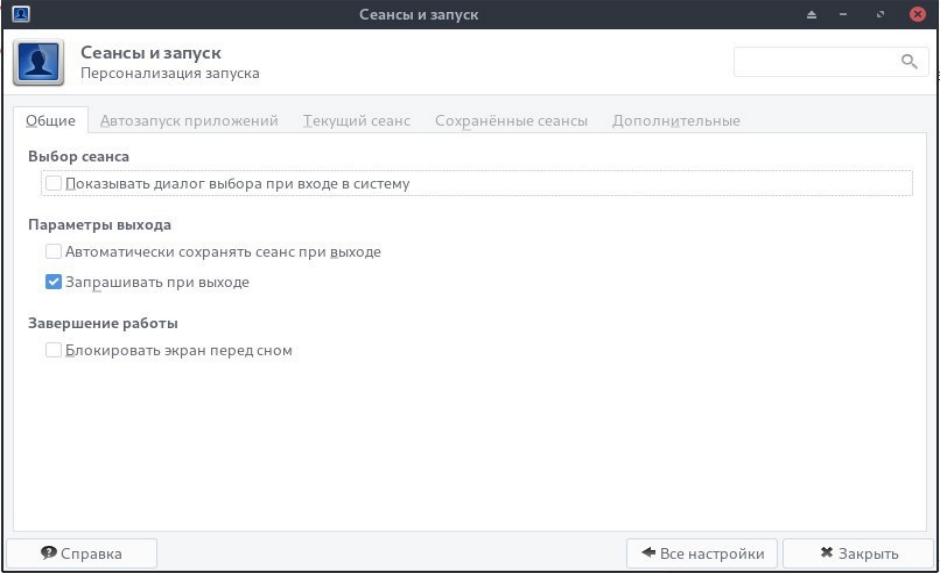

Рисунок 28. Сеанс и запуск

### **7.3. Специальные возможности**

<span id="page-27-0"></span>В операционной системе UBLinux присутствуют «Специальные возможности» для подключения дополнительных функций. «Специальные возможности» имеют три вкладки: Вспомогательные технологии, Клавиатура и Мышь.

Вспомогательные технологии позволяют включить запуск приложений необходимых для чтения с экрана и увеличения изображения начиная с сеансом с помощью менеджера сессий.

Клавиатура позволяет включить залипание клавиш, замедлять клавишу и задержку клавиш.

Мышь позволяет включить эмуляцию мыши и поиск курсора.

Для того чтобы открыть программу «Специальные возможности» необходимо нажать меню «UB» → «Настройки» → «Специальные возможности».

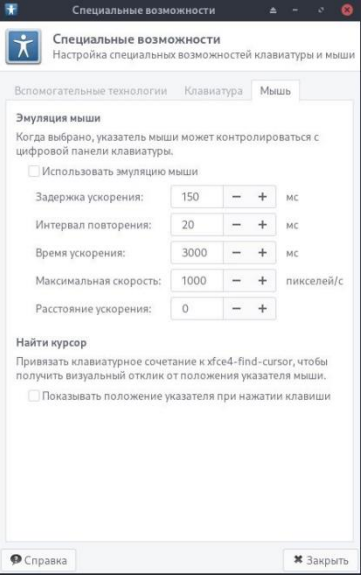

Рисунок 29. Специальные возможности

## <span id="page-27-1"></span>**7.4. Настройка сетевых интерфейсов ОС UBLinux**

В ОС UBLinux можно настроить сетевые интерфейсы используя графический интерфейс.

| $\overline{\mathbb{E}}$             | Терминал - superadmin@ublinux:~               |
|-------------------------------------|-----------------------------------------------|
| Правка Вид Терминал Вкладки<br>Файл | Справка                                       |
| UUU                                 | superadmin@ublinux                            |
| UUUUUUUUUUUU                        | Система: UBLinux 2102 Desktop Basic           |
| 00000000000000000                   | Ядро: x86 64 Linux 5.10.13-3-ublinux          |
| 0000000000000000000000000           | Время работы: 2h 57m                          |
| JUUUUUUUUUUUUUUUUUUUUUUUUUUU # .    | Установлено пакетов: 1404                     |
| UUBBBBBUUUUUUBBBBBBBBBBBB, UUUUUU## | Оболочка: bash                                |
| JBBBBBUUUUUUBBBBBBBBBBBBBB : UUUU## | Разрешение: 1920x1080                         |
| JBBBBBUUUUUUBBBBBUUUUBBBBBUUUU##    | Среда рабочего стола: Хfсе4                   |
| JBBBBBUUUUUUBBBBBUUUUBBBBBUUUU##    | Оконный менеджер: Xfwm4                       |
| UUBBBBBUUUUUUBBBBBBBBBBBBUUUUUU##   | Тема оконного менеджера: Arc-Dark             |
| UUBBBBBUUUUUUBBBBBUUUU, BBBB,UUU##  | Tema GTK: Arc-Darker [GTK2]                   |
| UUUBBBBBUUUUUBBBBBUUUUUBBBBBUUU##   | Тема значков: Faenza-Cupertino-Dark           |
| JBBBBBUUUUUBBBBBUUUUUBBBBBUUU##     | Шрифт: Cantarell 10                           |
| UUU#BBBBBBBBBBBBBBBBBBBBBBBUUUU##   | Диск: 7,16 / 4586 (2%)                        |
| UUUUUU BBBBBBBBBBBBBBBB UUUUUUU##   | CPU: Intel Core i3-9100 @ 4x 4.2GHz [33.0°C]  |
| UUUUUUUUUUUUUUUUUUUUUUUUU##'        | GPU: Mesa Intel(R) UHD Graphics 630 (CFL GT2) |
| UUUUUUUUUUUUUUUUU###                | Оперативная память: 1775MiB / 15679MiB        |
| UUUUUUUUUUU### '                    |                                               |
| <b>UUU###</b>                       |                                               |
| superadmin@ublinux:~\$              |                                               |
|                                     |                                               |
|                                     |                                               |
|                                     |                                               |
|                                     |                                               |

Рисунок 30. Открытый терминал

#### 05303254.501110.001.*H*3.01-M

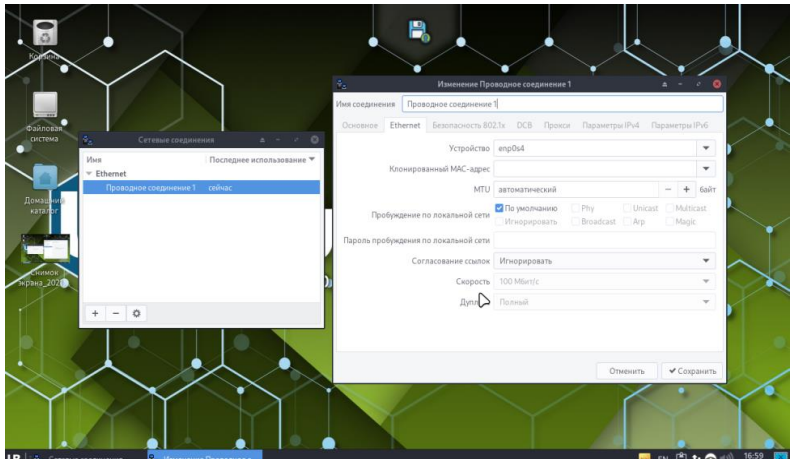

Рисунок 31. Окно графической настройки сетевых интерфейсов

Если нам нужно установить статический IP адрес через графический интерфейс, то пользователю необхолимо:

- 1) На панели справа нажать ПКМ на иконку сети. Выбрать пункт «Изменить соединения». В открывшемся окне «Сетевые соединения» выбрать «Проводное соединение» и нажать на настройки снизу (шестеренка);
- 2) Откроется окно «Изменение Проводное соединение». Перейти во вкладку «Параметры  $IPv4$
- 3) Выбрать метод вручную. Ниже в правой части окна нажать на кнопку «Добавить»  $\rightarrow$ Ввести в поле «Адрес» необходимый пользователю будущий статический IP-адрес → Маска сети автоматически проставит «24» и ввести «Шлюз».
- 4) Далее ввести «Серверы DNS» (например, 1.1.1.1 или 8.8.8.8) и нажать на кнопку сохранить. Прим. Шлюз можно узнать, прописав в терминале команду:

 $ip r$ 

- 5) Открыть терминал одним из 3-х способов: через меню «UB», с помощью ПКМ на свободной части экрана и с помощью команд CTRL+ALT+T (Рис. 30)
- 6) Обновить службу информации о сетевом подключении в терминале командой:

#### systemctl restart NetworkManager

7) Проверить установленный статический IP-адрес в терминале командой: ip a

### 7.5. Добавление нового пользователя ОС UBLinux в панели UBManager

<span id="page-28-0"></span>На рабочем столе или в меню «UB» пользователю необходимо найти и открыть панель UBManager. UBManager откроется в браузере и попросит войти в учетную запись пользователя. По умолчанию стоит имя пользователя и пароль (Рис.32):

Имя пользователя: superadmin

Пароль: ublinux

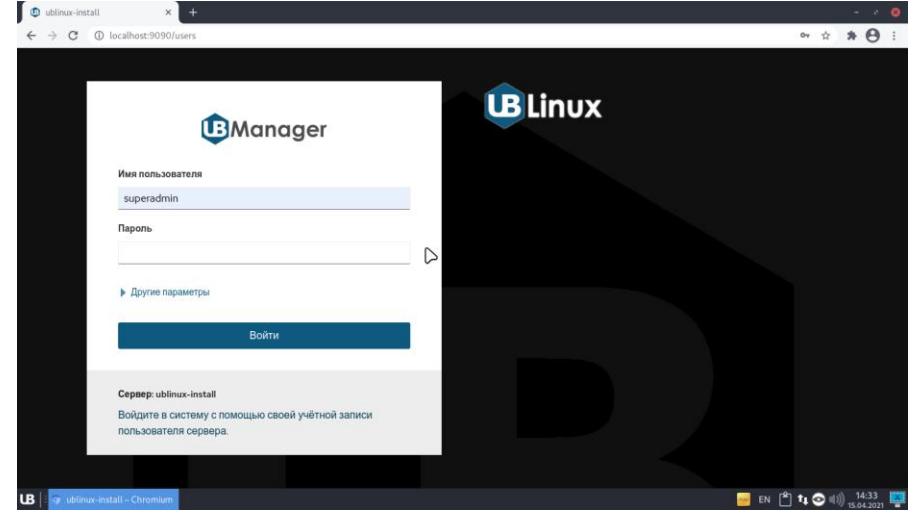

Рисунок 32. Вход в панель UBManager

При успешной авторизации откроется панель UBManager (Рис.33)

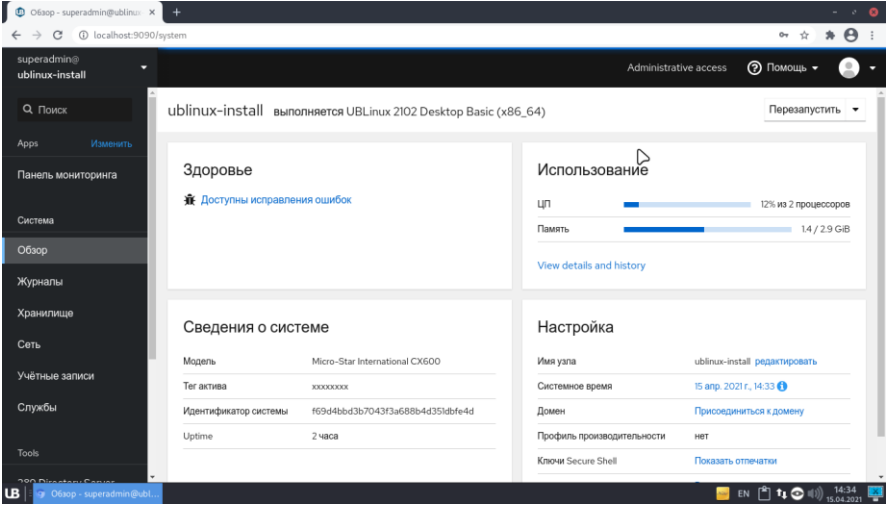

Рисунок 33. Панель UBManager

Пользователю необходимо перейти во вкладку «Учетные записи» и нажать на кнопку «Create new account». Откроется окно добавления нового пользователя (Рис.34).

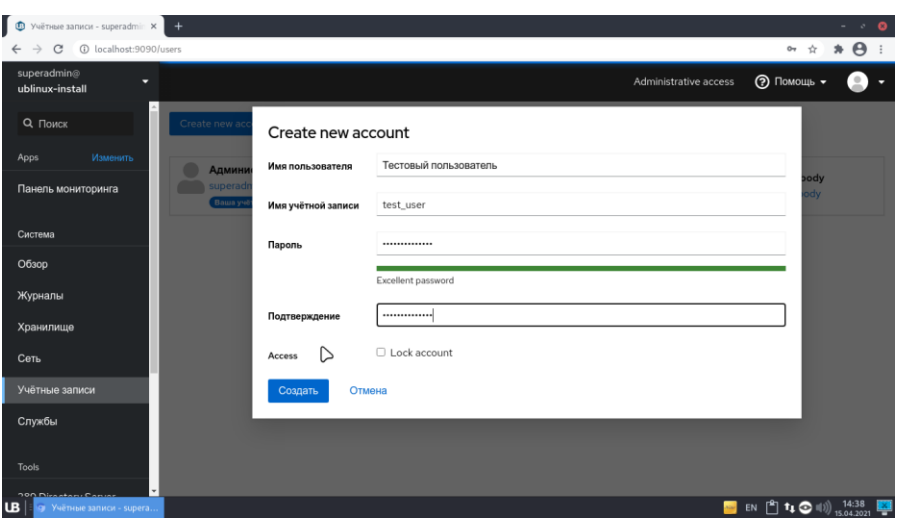

Рисунок 34. Окно добавления нового пользователя в панели UBManager

Пользователь должен ввести имя нового пользователя, имя учетной записи, пароль с подтверждением и нажать на кнопку «Создать». После нажатия на кнопку «Создать» - новый пользователь будет добавлен в систему.

# <span id="page-31-0"></span>**8. Работа пользователя в ОС UBLinux**

Общие положения:

Работа пользователя в ОС UBLinux может осуществляться в двух режимах – в графическом и консольном.

Консольный режим позволяет пользователю конфигурировать ОС UBLinux используя консоль (терминал). Также применяется в случаях, когда используются программы без графической оболочки.

Графический режим (обычный режим) пользователя позволяет работать с системой с «рабочего стола». Графический режим ОС UBLinux имеет две области управления:

- 1) Системная панель панель, расположенная по умолчанию снизу экрана, содержащая апплеты, элементы управления системой UBLinux и иконки уже запущенных программ;
- 2) Рабочее пространство пространство рабочего стола, предназначенное для расположения файлов данных и ярлыков. На рабочее пространство можно поставить фон рабочего стола п. 6.1. Рабочий стол имеет также корзину файлов и документов.

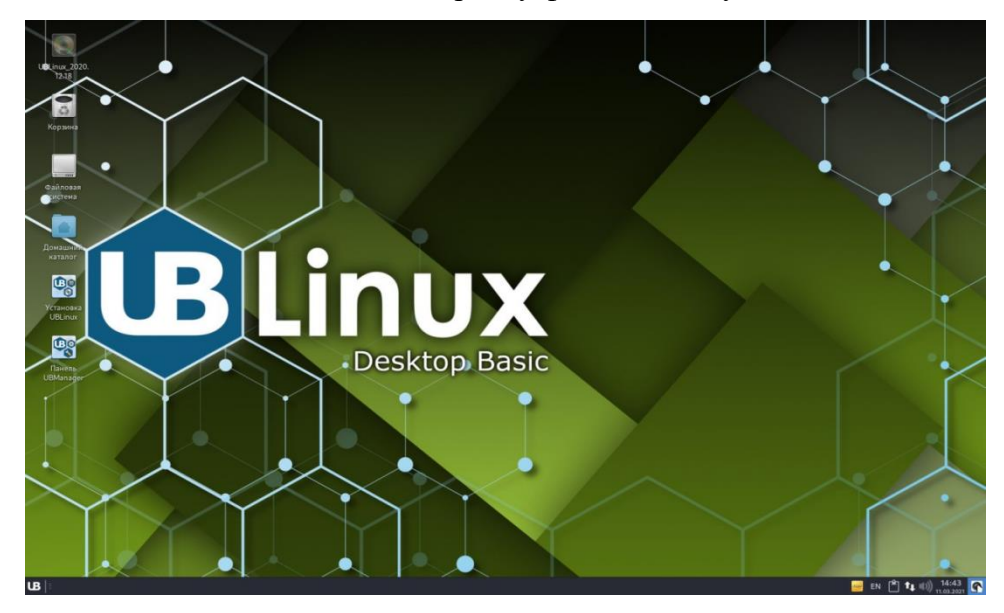

Рисунок 35. Графический режим пользователя

# **8.1. Домашняя папка пользователя**

<span id="page-31-1"></span>Для каждого пользователя UBLinux автоматически формируется домашняя папка, которая содержит файлы и данные пользователя (Рис.).

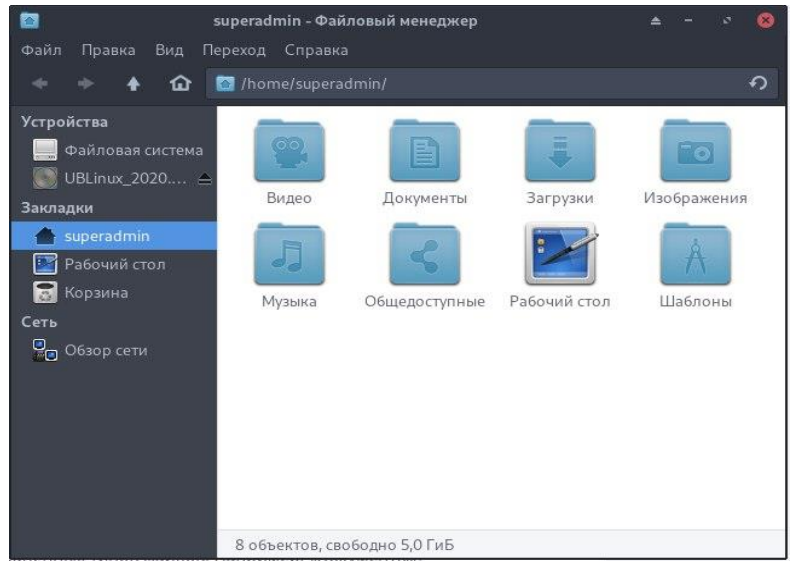

Рисунок 36. Домашняя папка пользователя superadmin

Домашняя папка содержит пользовательские конфигурационные данные (профили) сервисов и функций. Имена папок, начинающихся с точки, имеют атрибут «скрытый». Например:

#### /home/ivanov/.cups

В домашней папке для пользователя автоматически создаются папки для хранения файлов. Например: «Документы», «Изображения», «Музыка», «Видео».

Все домашние папки пользователей расположены в едином каталоге пользователей:

/home

Имена домашних папок пользователей совпадают с именами (логинами) пользователей в системе. Например:

#### /home/ivanov/

Пользователь может перейти в домашнюю папку через системную панель, выбрав меню «UB»  $\rightarrow$  «Файловый менеджер»  $\rightarrow$  «Superadmin». Также пользователь может перейти в домашнюю папку по ссылке (ярлыку) на рабочем столе.

Все программы по умолчанию сохраняют редактируемые пользователем файлы в домашнюю папку пользователя.

Пользователь имеет полный доступ к файлам и папкам в своем домашнем каталоге. Пользователь имеет ограниченный доступ к домашним папкам и файлам в них других пользователей.

### **8.2. Работа с файлами и папками пользователя**

<span id="page-32-0"></span>Пользователь может работать с файлами и папками в файловой системе (Thunar) UBLinux. Возможность работы с файлами и папками определяется правами доступа пользователя, устанавливаемыми администратором ОС UBLinux.

Пользователь может осуществлять работу с папками и файлами несколькими способами:

- при помощи стандартного менеджера файлов графического окружения;

— при помощи специализированных программ. (Double Commander (Рис. 37))

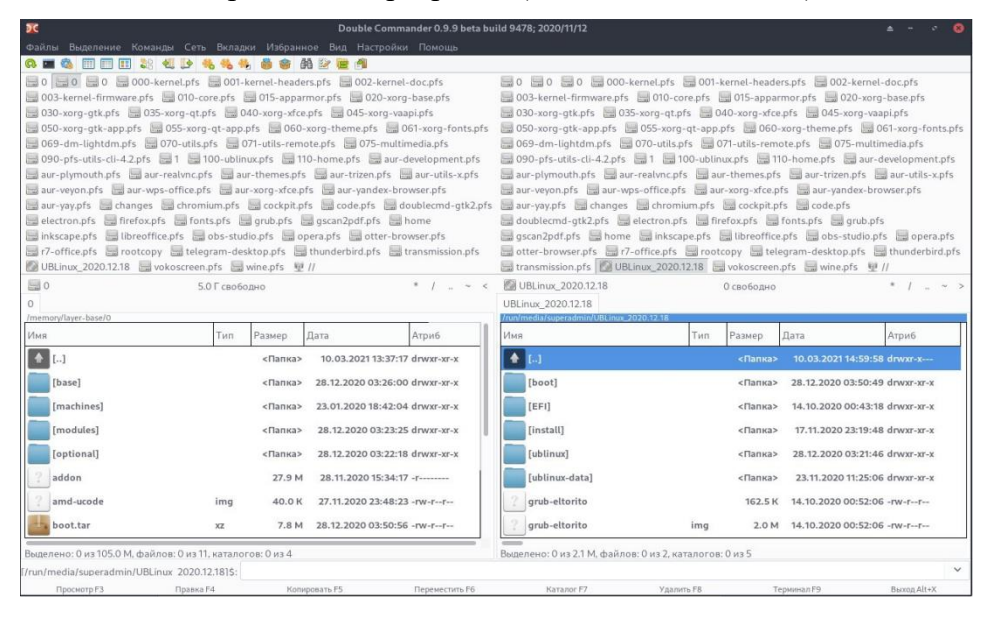

Рисунок 37. Double Commander

После того как пользователь запустит менеджер файлов - он может свободно перемещаться по папкам в файловой системе с помощью мыши и клавиатуры. Также менеджер файлов поддерживает функцию Drag and Drop. Чтобы увидеть доступные пользователю операции необходимо нажать ПКМ на папку и выбрать операцию появившемся контекстном меню (Рис.38).

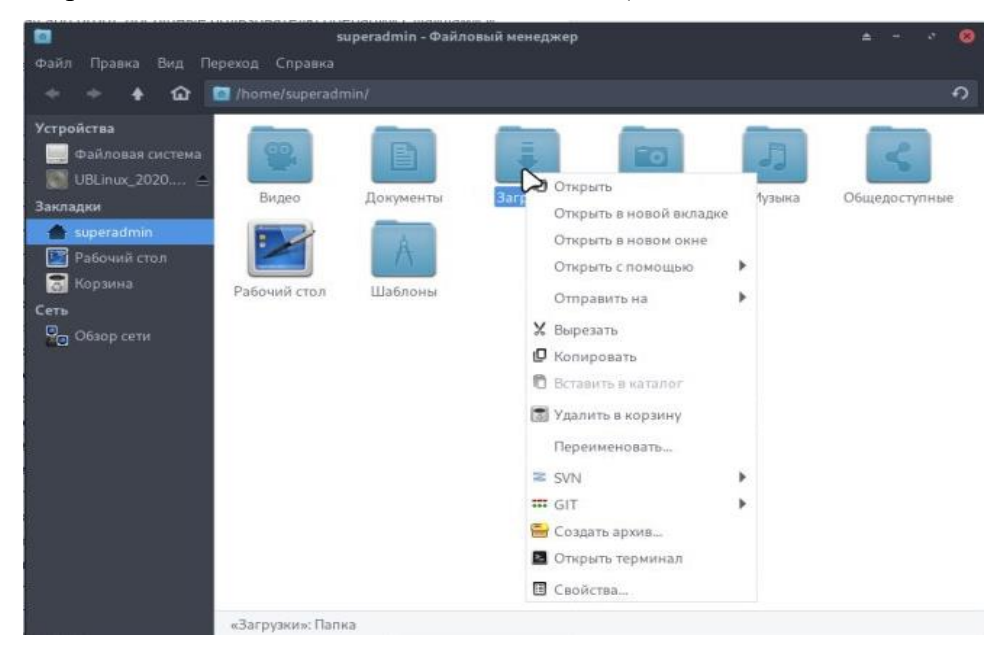

Рисунок 38. Контекстное меню файлового менеджера

### 8.3. Пакет офисных программ для работы с документами

<span id="page-33-0"></span>В ОС UBLinux пользователю для работы с текстовыми и табличными документами доступны пакеты офисных программ LibreOffice и WPS Office.

В состав пакета LibreOffice включены следующие программные средства:

— LibreOffice Calc — табличный процессор;

— LibreOffice Draw — векторный графический редактор;

— LibreOffice Impress — программа подготовки презентаций;

— LibreOffice Writer — текстовый редактор и визуальный редактор HTML;

— LibreOffice Math — модуль для написания математических и химических формул;

— LibreOffice Base — бесплатная система управления реляционными базами данных с

открытым исходным кодом.

В состав пакета WPS Office включены следующие программные средства:

— WPS Office PDF — конвертер форматов, чтение pdf;

— WPS Office Presentation — программное обеспечение для презентаций;

— WPS Office Spreadsheets — табличный процессор;

— WPS Office Writer — текстовый редактор;

Пакет LibreOffice полностью русифицирован. Оба пакета поддерживают большинство форматов документов, в том числе и Microsoft Word.

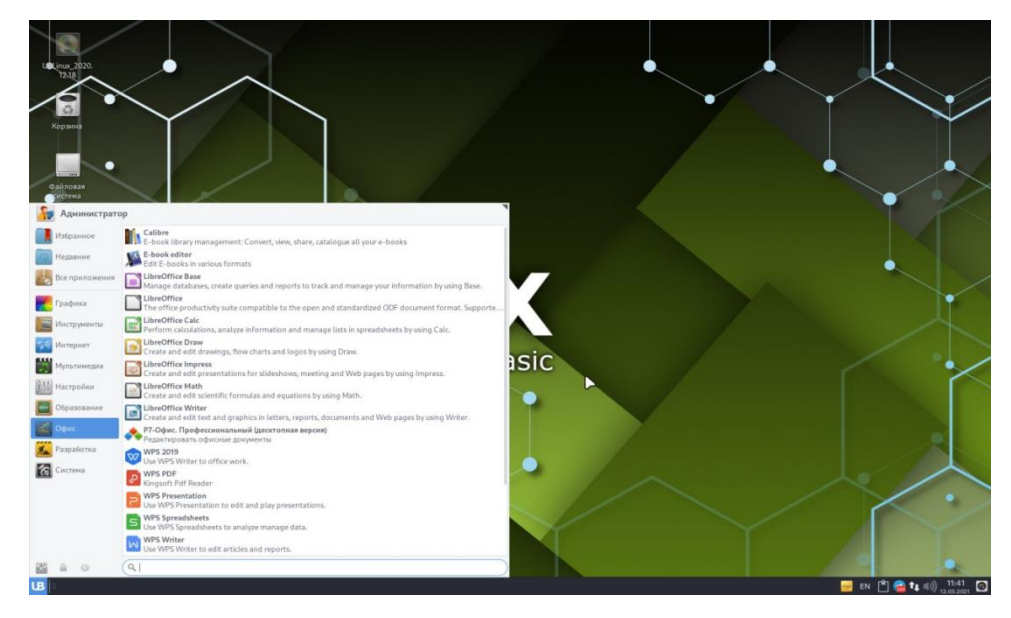

Рисунок 39. Офисные программы для работы с документами

### **8.4. Пакеты для работы с мультимедиа**

<span id="page-34-0"></span>В операционной системе UBLinux пользователю для работы с мультимедиа-файлами доступен широкий спектр программ. Для этого пользователю необходимо открыть меню «UB» → «Мультимедиа».

В состав программного обеспечения для работы с мультимедиа входит:

— Audacious —аудиопроигрыватель для POSIX-совместимых операционных систем;

— Audacity — многоплатформенный аудиоредактор звуковых файлов, ориентированный на работу с несколькими дорожками;

— DeaDBeef — это легковесный аудиоплеер для систем семейства GNU Linux;

— Guvcview — программа для захвата видео с веб-камер и других устройств;

- OBS Studio - Open Broadcaster Software - программа с открытым исходным кодом для записи видео и потокового вещания;

— Ot V4L2 test Utility — ОТ приложение для тестирования Video4Linux устройств;

— Qt V4L2 video capture utility — средство просмотра для захвата видео;

— SMPlayer — свободный медиаплеер для Windows и Linux со встроенными кодеками, может проигрывать и загружать видео с YouTube;

- VokoscreenNG - это простой в использовании создатель скринкастов для записи обучающих видеороликов;

- Xfburn — программа для записи дисков;

- Yandex Music Player - стриминговый сервис компании «Яндекс», позволяющий прослушивать музыкальные композиции;

— Медиаплеер Parole — современный медиа-плеер, основанный на фреймворке GStreamer;

- Медиаплеер VLC - кроссплатформенный медиапроигрыватель;

- Плеер Qmmp — универсальный и свободный аудиопроигрыватель;

- Проигрыватель mpv - аудио и видео проигрыватель;

- Р7-Офис. Видео проигрыватель;

- Регулятор громкости PulseAudio - Программа управления звуком (микшер);

Пакеты для работы с мультимедиа интегрированы в графическую оболочку UBLinux, и соответствующие приложения автоматически открываются в случае, если пользователь производит запуск файла определенного мультимедийного формата.

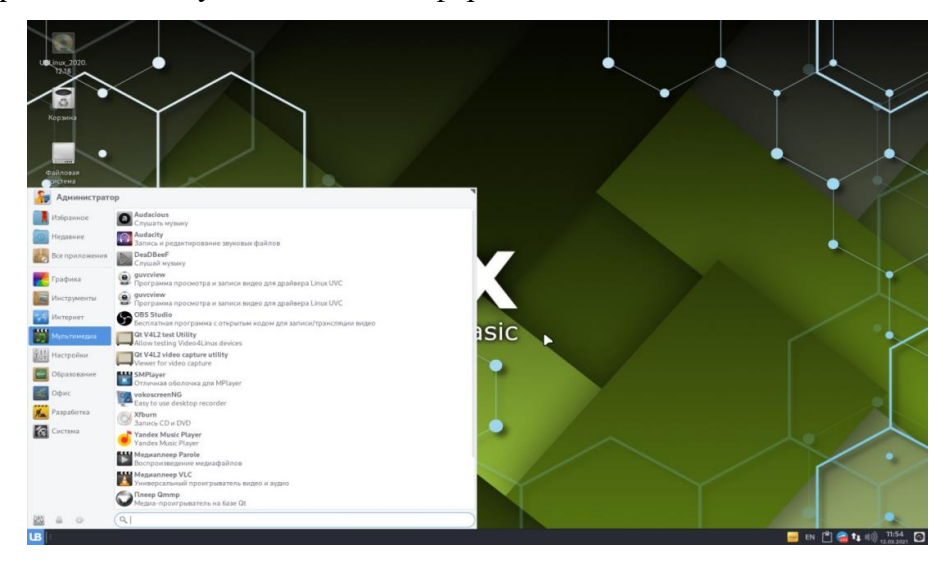

Рисунок 40. Программы мультимедиа

#### 8.5. Пакет программ средств коммуникации

<span id="page-36-0"></span>В состав операционной системы UBLinux для комфортной работы в сети Интернет входит набор программ для коммуникации. Для того чтобы обратиться к этим программам необходимо на системной панели нажать меню «UB»  $\rightarrow$  «Интернет».

В пакете программ присутствуют браузеры:

 $\sim$ Chromium:

 $-$  Firefox:

 $\sim$ Opera;

— Otter Browser;

— Yandex Browser.

А также программы:

— Remmina — клиент для просмотра удаленных рабочих столов совместимая с VNC, SSH, RDP и SPICE:

- Telegram Desktop - кроссплатформенный мессенджер с функциями VoIP, позволяющий обмениваться сообщениями;

— Thunderbird — программа для работы с электронной почтой и группами новостей;

— Transmission — простой BitTorrent-клиент с открытым исходным кодом;

— Transmission  $(Qt)$ ;

— Veyon Configurator — средство настройки программного обеспечения для компьютерного мониторинга и управления классом;

- Veyon Master - предоставляет преподавателю функциональные возможности по удаленному управлению компьютерами класса;

- VNC Server - система удалённого доступа к рабочему столу компьютера, использующая протокол RFB:

— VNC Viewer — клиент для подключения к VNC-серверу;

- X2Go Client - программное обеспечение для удаленного рабочего стола;

— Yandex Browser (beta) — браузер, созданный компанией «Яндекс» на основе движка Blink;

— Индикатор Yandex.Disk — показывает текущий статус синхронизации в панели рабочего стола и информирует о изменении статуса всплывающими уведомлениями;

- Клиент обмена мгновенными сообщениями Pidgin;

— Навигатор Avahi по серверам SSH;

— Навигатор Avahi по серверам VNC;

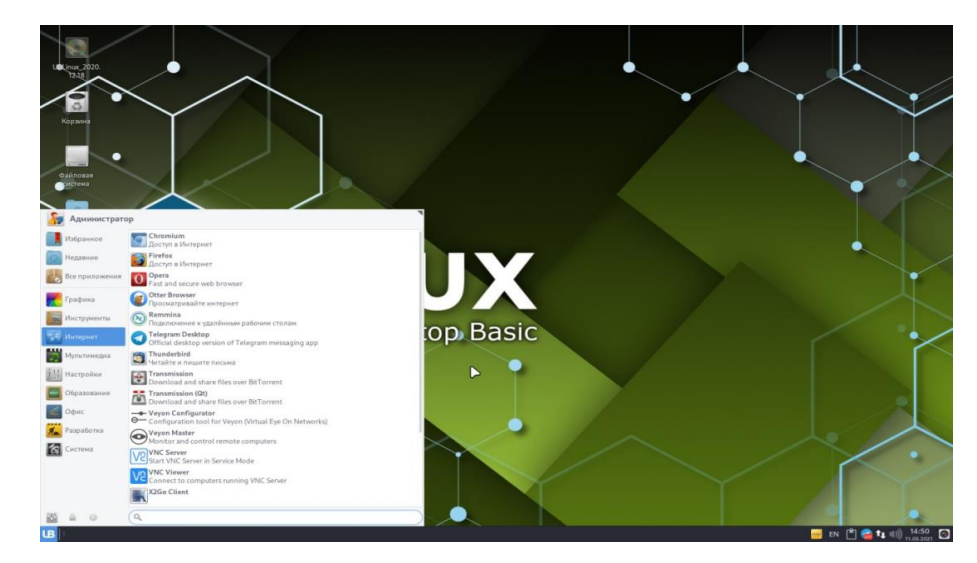

Рисунок 41. Программы средств коммуникации

### 8.6. Изменение приоритета выполнения процесса

<span id="page-37-0"></span>В ситуациях, когда какому-то процессу необходимо большее количество ресурсов, чем то, что выделяет сама система под него, пользователь может самостоятельно выдать ему приоритет выше, тем самым процесс получит больше ресурсов. Например, когда необходимо ускорить выполнение программы.

В операционной системе UBLinux для изменения приоритета выполнения процесса можно воспользоваться встроенной в систему утилитой «Системный монитор».

Для того чтобы открыть «Системный монитор» пользователь может:

- 1) Отрыть на системной панели меню «UB»  $\rightarrow$  открыть вкладку «Система»  $\rightarrow$  «Системный монитор»
- 2) Открыть на системной панели меню «UB» ввести в поиск «Системный монитор»

После открытия системного монитора, для изменения приоритета, необходимо выбрать нужный пользователю процесс  $\rightarrow$  нажать ПКМ  $\rightarrow$  «Изменить приоритет»  $\rightarrow$  и выбрать тот приоритет, который следует поставить процессу (Рис.42)

| ⊡                                              |                                   | Системный монитор |              |                                 |                      |                                                       |                   |                    | ×.           | $\circ$<br>ø |
|------------------------------------------------|-----------------------------------|-------------------|--------------|---------------------------------|----------------------|-------------------------------------------------------|-------------------|--------------------|--------------|--------------|
|                                                |                                   |                   | Процессы     | Ресурсы                         |                      | Файловые системы                                      |                   |                    | ٩            | Ξ            |
| Имя процесса                                   | Пользователь % ЦП<br>$\checkmark$ |                   | ID           | Память                          |                      | Суммарное чте Суммарная зап Чтение диска Запись диска |                   |                    | Приоритет    |              |
| applet.py                                      | superadmin                        | o                 | 20826        | 17,4 МиБ                        | 2.9 MH <sub>B</sub>  | $H/\Pi$                                               | H/Д               |                    | Н/Л Обычный  |              |
| at-spi2-registryd                              | superadmin                        | Ö                 | 19987        | 868.0 Kub                       | 79.0 КиБ             | $H/\Pi$                                               | H/A               |                    | Н/Д Обычный  |              |
| Crat-spi-bus-launcher                          |                                   |                   | 30035        | 800,0 КиБ                       | 4.0 КиБ              | H/I                                                   | H/I               |                    | Н/Д Обычный  |              |
| <b>B</b> bash                                  | Свойства                          |                   | Alt+Return   | 1,4 МиБ                         | 330,0 КиБ            | $H/\mathbb{Z}$                                        | $H/\Pi$           |                    | Н/Д Обычный  |              |
| chromium                                       | Карты памяти                      |                   | $Ctrl+M$ $R$ | 71,4 Ma6                        | 72.1 MH <sub>B</sub> | 153,7 M <sub>M</sub> B                                | $H/\sqrt{2}$      | 14.7 КиБ/с Обычный |              |              |
| chromium                                       | Открытые файлы                    |                   | $Ctrl + O$ 2 | 13,4 Mat5                       | 4.6 MH <sub>B</sub>  | $H/\mathbb{Z}$                                        | $H/\Pi$           |                    | Н/Д Обычный  |              |
| <b>E</b> chromium                              |                                   |                   |              |                                 | <b>AG MHE</b>        | НД                                                    | $H/\Pi$           |                    | Н/Д Обычный  |              |
| <b>C</b> chromium                              | Изменить приоритет                |                   | ٠            | Очень высокий                   | 2 MinE               | 12,0 КиБ                                              | H/Д               |                    | Н/Д Обычный  |              |
| <b>B</b> chromium                              | Остановить                        |                   | $Ctr(+S)$    | Высокий                         | 3 MH <sub>B</sub>    | H/D                                                   | $H/\Pi$           |                    | Н/Л Обычный  |              |
| chromium                                       | Продолжить                        |                   | $Ctrl + C$   | ۰<br>Обычный                    | $H/\Pi$              | H/Д                                                   | $H/\Pi$           | H/I                | Обычный      |              |
| chromium -- type=gpu-                          | Завершить                         |                   | $Ctrf + E$   | Низкий                          | 7 MH <sub>B</sub>    | 224,0 КиБ                                             | H/Д               |                    | Н/Д Обычный  |              |
| chromium -- type=utility                       |                                   |                   | $Ctri+k$     | Очень низкий                    | 0 KHB                | H/Д                                                   | H/Д               |                    | Н/Д Обычный  |              |
| chromium -- type=utility -- autry - superaormi | Убить                             | o.                | <b>JOZU</b>  |                                 | 5 MH <sub>B</sub>    | 30.7 M <sub>B</sub>                                   | H/Д               |                    | Н/Д Обычный  |              |
| dbus-daemon                                    | superadmin                        | $\Omega$          | 1927         | Пругой                          | $H/\Pi$              | НД                                                    | H/Д               | H/II               | Обминый      |              |
| dbus-daemon                                    | superadmin                        | $\Omega$          | 19969        | 432,0 Киб                       | 4,0 КиБ              | H/Д                                                   | H/Д               |                    | Н/Д Обычный  |              |
| <b>QQ</b> dconf-service                        | superadmin                        | $\circ$           | 84783        | 568,0 Kit5                      | 4.0 КиБ              | 16.0 Ku <sub>b</sub>                                  | $H/\mathbb{Z}$    | H/I                | Обычный      |              |
| gignome-keyring-daemon                         | superadmin                        | O                 | 19226        | 692.0 Kub                       | 249,0 КиБ            | 12.0 КиБ                                              | $H/\Pi$           |                    | Н/Д Обычный  |              |
| Clanome-keyring-daemon                         | superadmin                        | 0                 | 30802        | 656,0 КиБ                       | 673,0 КиБ            | $H/\Pi$                                               | H/Д               |                    | Н/Д Обычный  |              |
| qnome-system-monitor                           | superadmin                        | $\Lambda$         | 86544        | 13,6 Mw <sub>D</sub>            | 2.1 МиБ              | 4.0 KH5                                               | $H/\underline{B}$ |                    | Н/Д Обычный  |              |
| daga-daemon                                    | superadmin                        | $\Omega$          | 21308        | 6.5 M <sub>M</sub> <sub>B</sub> | 4.2 MH <sub>B</sub>  | $H/\Pi$                                               | $H/\Pi$           |                    | Н/Д Обычный  |              |
| closa-identity-service                         | superadmin                        | $\Omega$          | 21623        | 1.1 МиБ                         | $H/\Pi$              | $H/\underline{\Pi}$                                   | H/Д               |                    | Н/Д Обычный  |              |
| gog-agent                                      | superadmin                        | $\Omega$          | 20176        | 276,0 КиБ                       | <b>Н/Д</b>           | Н/Д                                                   | H/Д               |                    | Н/Д Обычный  |              |
| <b>Inlasettings-helper</b>                     | suneradmin                        | Ò.                | 20608        | 872.0 КиБ                       | 147.0 Kub            | H/I                                                   | H/R               |                    | Н/Л. Обычный |              |
| Saggnutts donuger                              |                                   |                   |              |                                 |                      |                                                       |                   |                    |              | $\Box$       |

Рисунок 42. Системный монитор

### 8.7. Установка и запуск программ Windows с помощью программы Wine

<span id="page-38-0"></span>Для установки необходимых Windows программ нужно загрузить на ПК дистрибутив (установочный файл) и открыть его с помощью программы Wine. Для этого пользователь может на дистрибутиве нажать ПКМ  $\rightarrow$  Открыть с помощью «Wine - загрузчик Windows программ». Далее начнется стандартная установка программы.

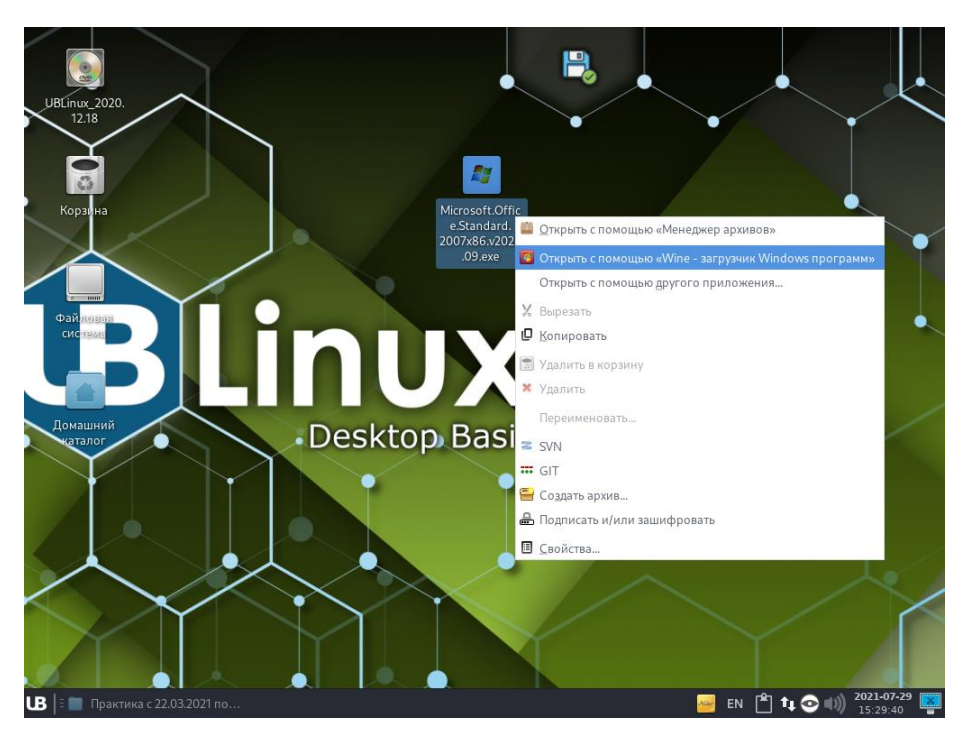

Рисунок 43. Установка программы Windows

Для того, чтобы запустить программы пользователю достаточно их запустить из списка программ: меню  $UB \rightarrow \langle$ Wine».

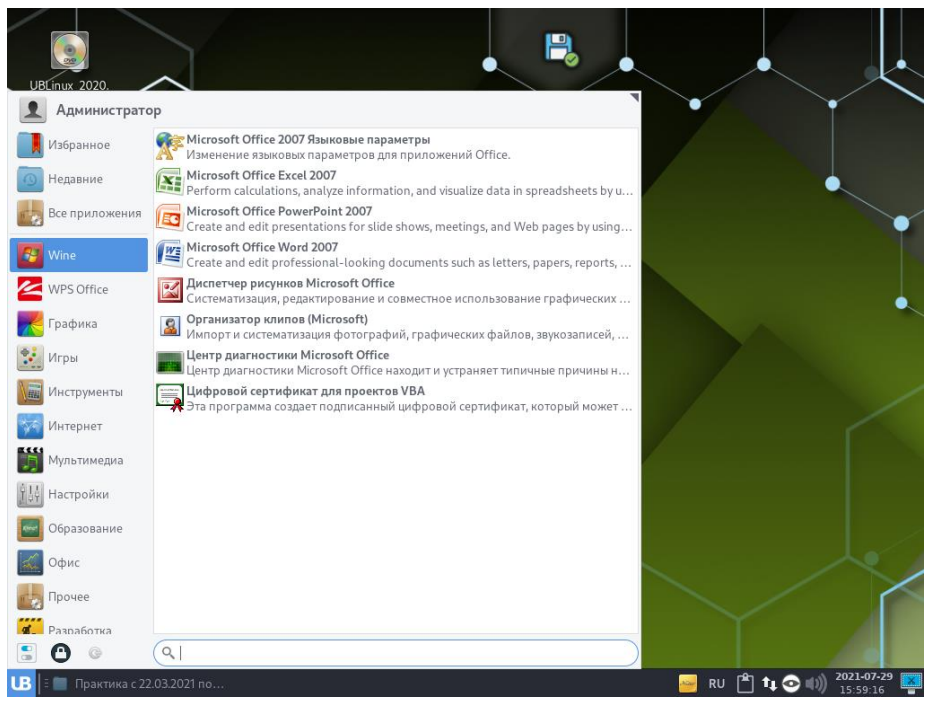

Рисунок 44. Список программ Windows

## **8.8. Работа с программой Octopi**

<span id="page-39-0"></span>Octopi – простой графический инструмент для установки программного обеспечения. Может использоваться как вместо, так и в дополнение к использованию «Pacman».

Octopi способен обрабатывать обновления, удаление и установку отдельных пакетов из официальных репозиториев. Он может искать файлы, используя свое поле поиска.

Интерфейс приложения (Рис. 45):

Под верхней панелью инструментов находится список доступных программ по выбранной категории (группе) (№1 на Рис.45). Слева находятся категории (группы) (№3 на Рис.45). Нижняя панель предназначена для информации о выбранной программе, в ней есть 7 вкладок информации (№2 на Рис.45):

- Сведения;
- Файлы;
- Действия;
- Вывод;
- Новости;
- Справка;
- Терминал;

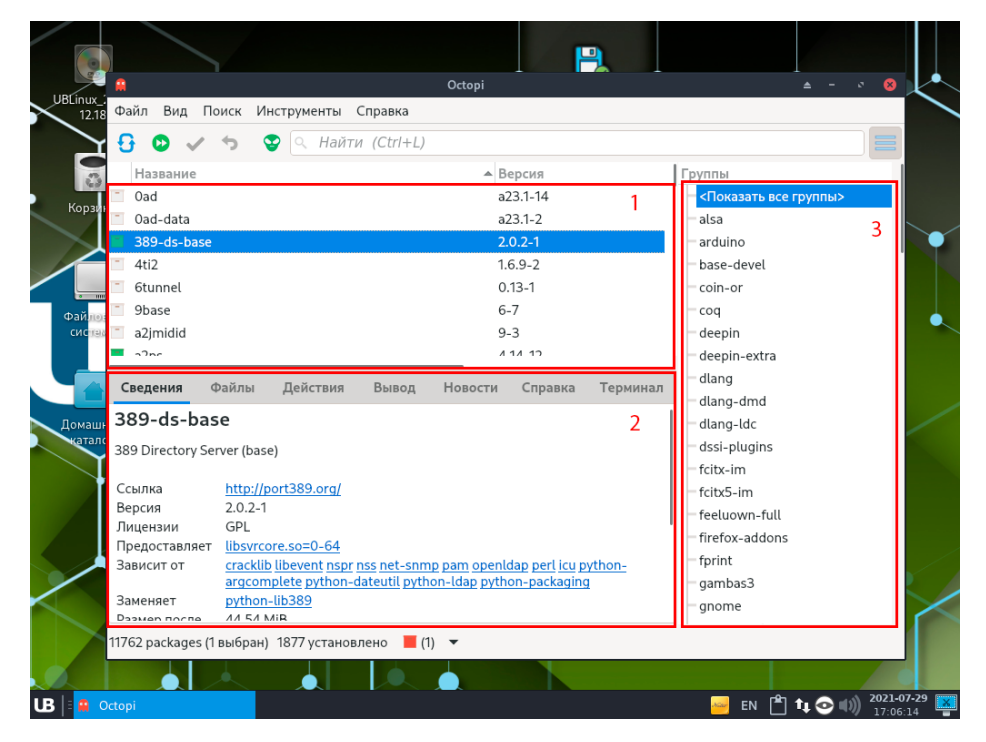

Рисунок 45. Интерфейс приложения Octopi

Необходимый пакет для установки можно найти, используя поисковую панель в самом верху программы, для этого нужно ввести ключевое слово или имя пакета и выполнить поиск. Программы, установленные в ОС, обозначаются зеленым значком, серым значком обозначаются программы, которые можно установить.

Для установки программы пользователю необходимо нажать ПКМ на выбранном пакете и нажать «Установить» (Рис. 46). На нижней панели, во вкладке «Действия» появится пункт «Для установки» - данный пункт служит некой «виртуальной корзиной» для программ (Рис. 47), чтобы применить установку нужно на верхней панели инструментов нажать галочку «Применить» (Рис. 47). После нажатия «Применить» откроется окно «Подтверждение» (Рис. 48), на котором нужно будет подтвердить последующую установку. Окно «Подтверждение» (Рис. 48) имеет три действия (кнопки):

Запустить в терминале – загрузка начнется во вкладке «Терминал»;

No – загрузка отменится;

Yes – загрузка начнется во вкладке «Вывод».

Чтобы установить программу Octopi запросит пароль администратора (Рис. 49). Далее программа будет установлена на ПК (Рис. 50).

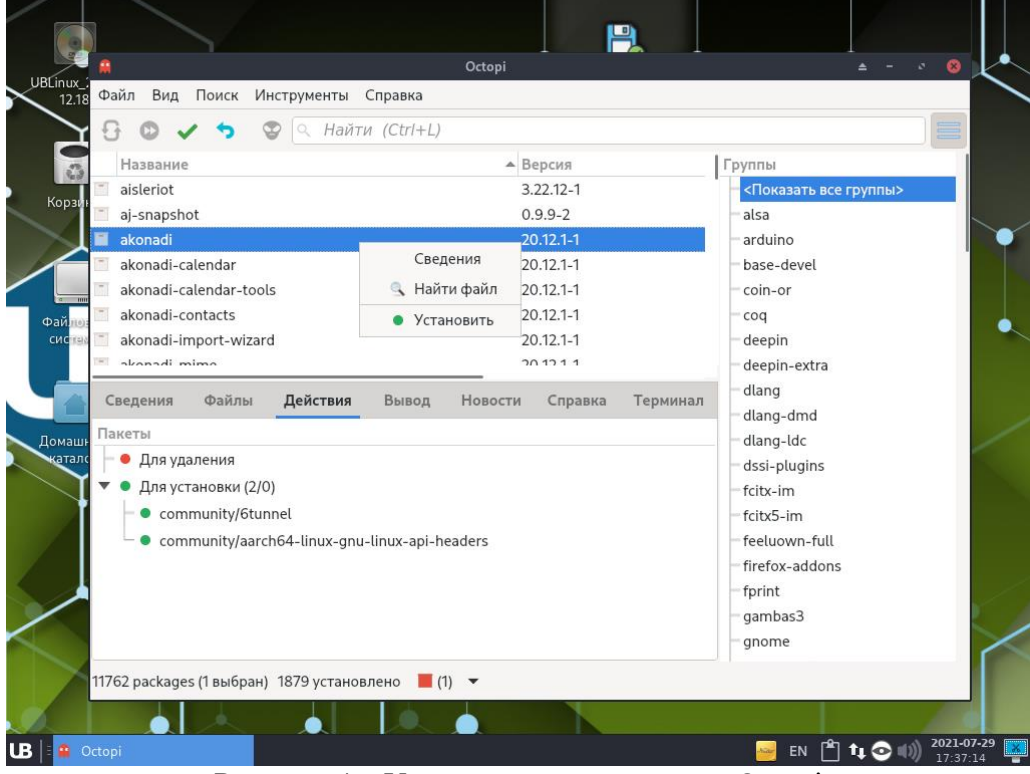

Рисунок 46. Установка программы из Octopi

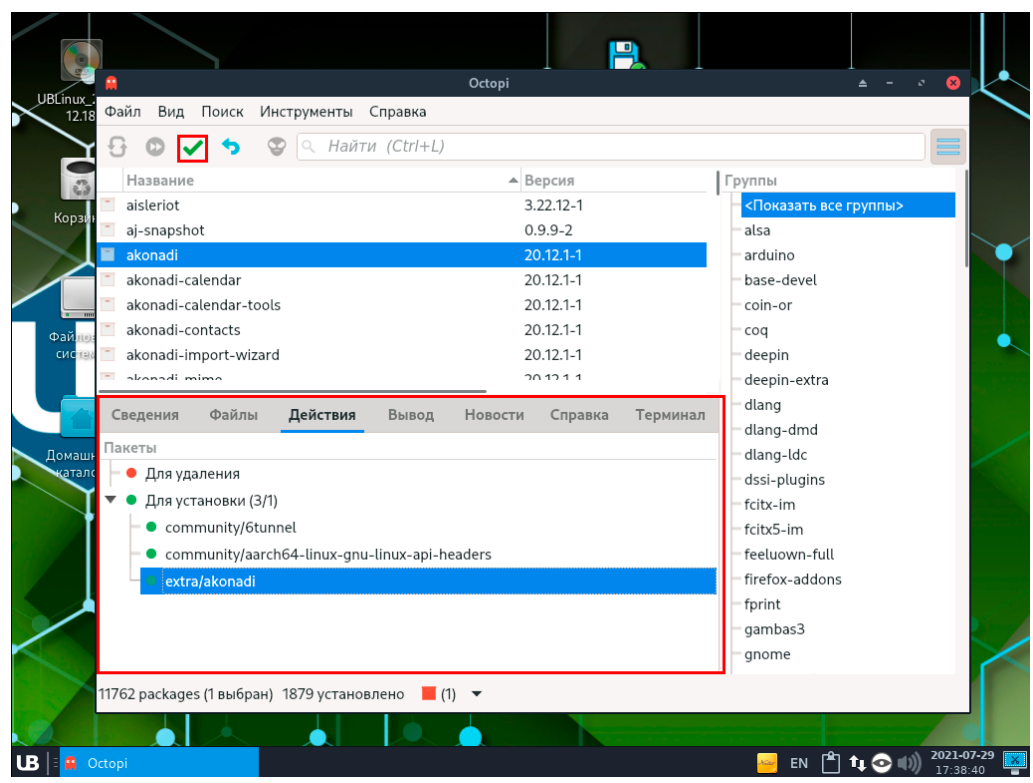

Рисунок 47. Список будущих установленных программ из Octopi

#### 05303254.501110.001.II3.01-M

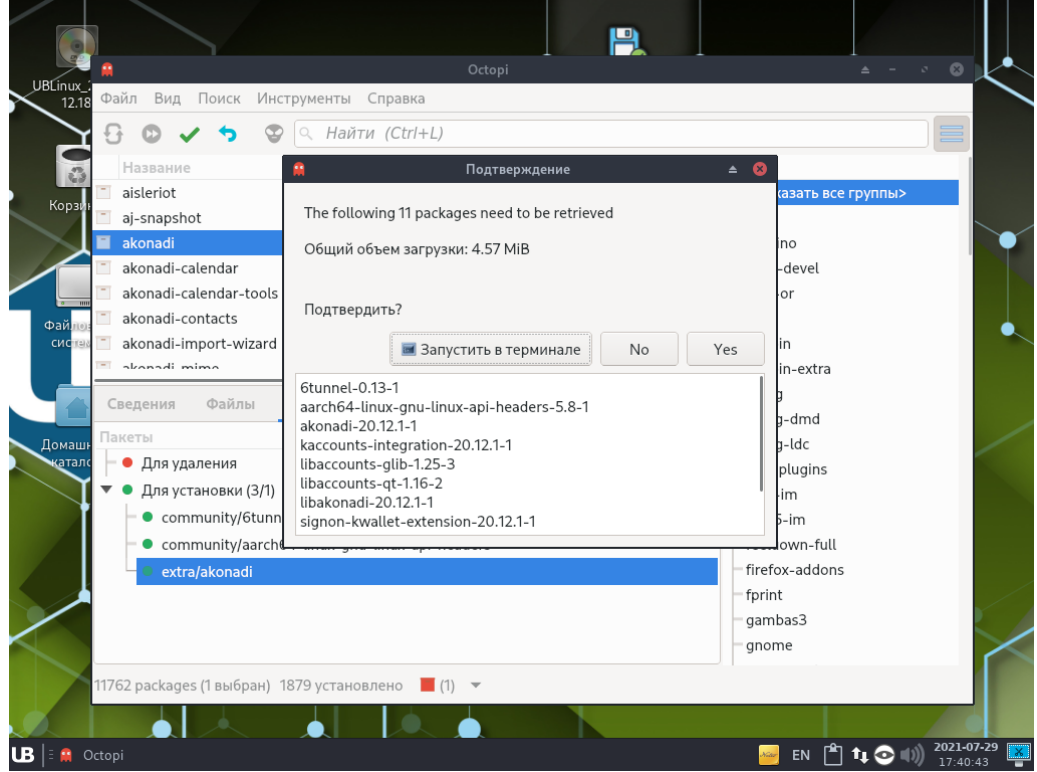

Рисунок 48. Подтверждение установки

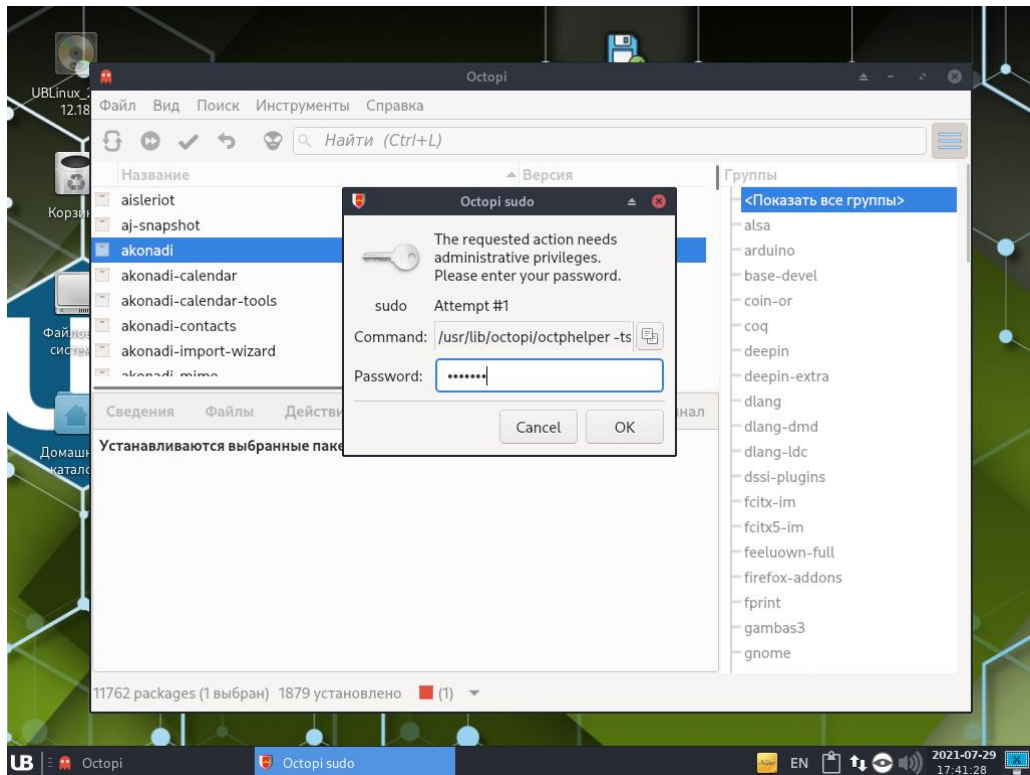

Рисунок 49. Ввод пароля Администратора

#### 05303254.501110.001.H3.01-M

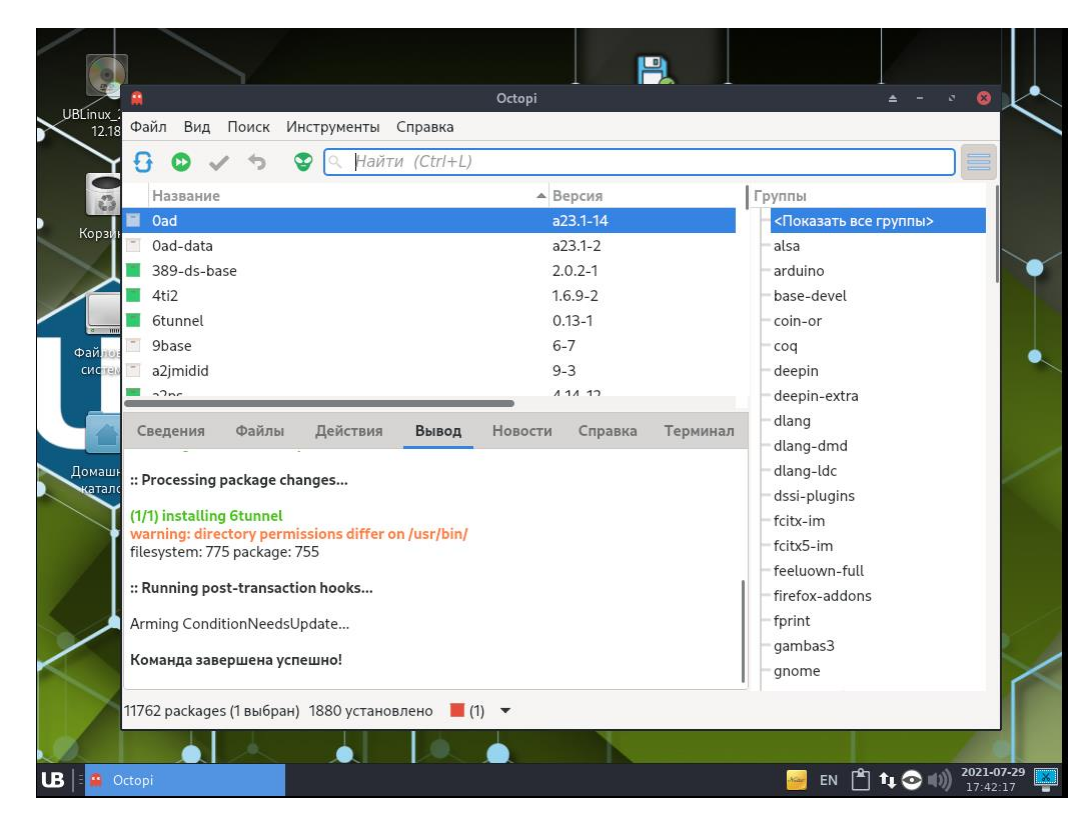

Рисунок 50. Установка программы из Octopi

Обновление базы данных Octopi:

Чтобы своевременно получать последние версии программ пользователю нужно обновлять базу данных Octopi. Для этого пользователь должен запустить программу Octopi и на верхней панели инструментов нажать первую иконку со стрелочками или комбинацию из клавиш «Ctrl+K».

Также пользователь может обновить пакеты с помощью терминала (Ctrl+Alt+T или ПКМ  $\rightarrow$ Открыть терминал) и команды:

sudo pacman -Syyu

## <span id="page-43-0"></span>8.9. Настройка и работа в программе Veyon

Veyon - это приложение, которое позволяет вам контролировать группу компьютеров на центральном компьютере, а также использовать различные функции и режимы. Данное программное обеспечение идеально подходит для использования в образовательных целях (школы, ВУЗы, СУЗы), так как имеет обширный функционал взаимодействия с компьютерами учеников (студентов).

Используя программу Veyon, ученики и учителя смогут по-новому взглянуть на образовательную систему и без труда получить новые знания, а также развить свои навыки быстрее и интереснее.

#### 05303254.501110.001. H3.01-M

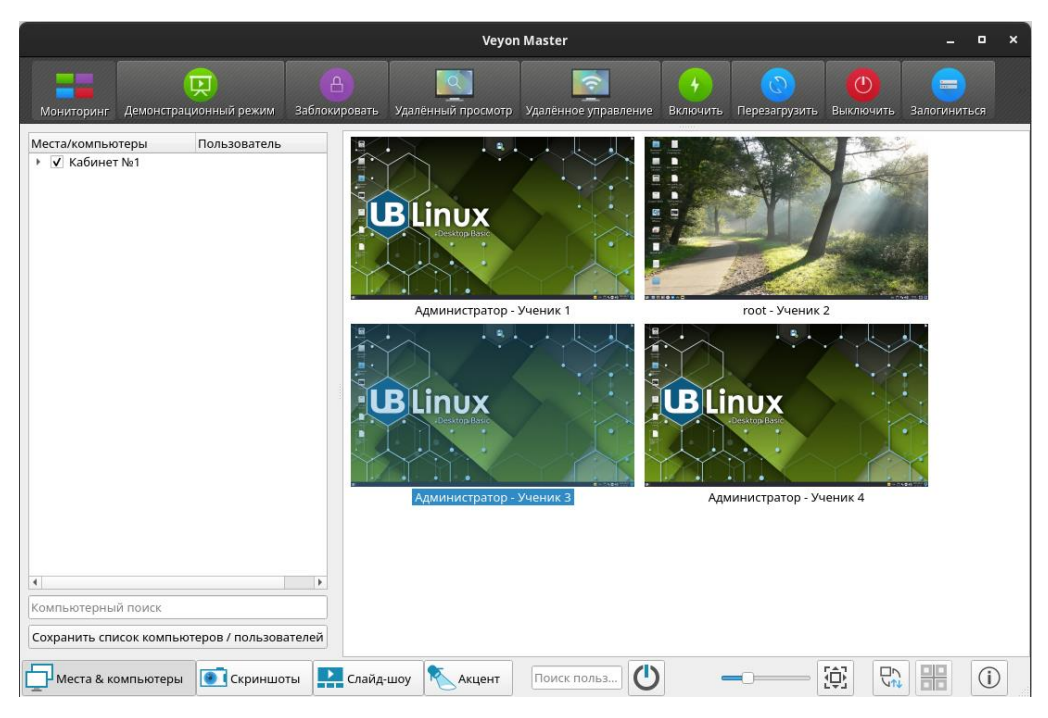

Рисунок 51. Окно программы «Veyon Master»

Особенности Veyon:

- Демонстрационный режим позволяет продемонстрировать свой экран, как для выбранного пользователя, так и для всех пользователей;
- Заблокировать позволяет с легкостью заблокировать/разблокировать компьютеры пользователей;
- Удаленный просмотр и управление позволяет просмотреть выбранный компьютер, а также управлять им;
- Включить/Перезагрузить/Выключить позволяет включить/перезагрузить/выключить один или несколько компьютеров сразу;
- Залогиниться/Разлогиниться позволяет залогиниться и разлогиниться со всех компьютеров сразу;
- Запустить программу позволяет на всех компьютерах включить нужную программу одновременно;
- Передача файлов позволять передать файлы с компьютера на компьютер;
- Скриншот позволяет сделать скриншот выбранных компьютеров.

Настройка Veyon (с помощью ключей доступа):

Для того чтобы настроить главный компьютер (компьютер преподавателя) необходимо открыть настройки - меню "UB" → "Veyon Configurator". При входе в "Veyon Configurator" программа запросит пароль суперпользователя (root).

Сначала на вкладке "Главная" необходимо в группе "Аутентификация" выбрать метод - "Аутентификация с помощью ключа доступа", а в группе "Каталог сетевых объектов" выбрать бэкэнд "Встроенное (компьютеры и места в локальных настройках)".

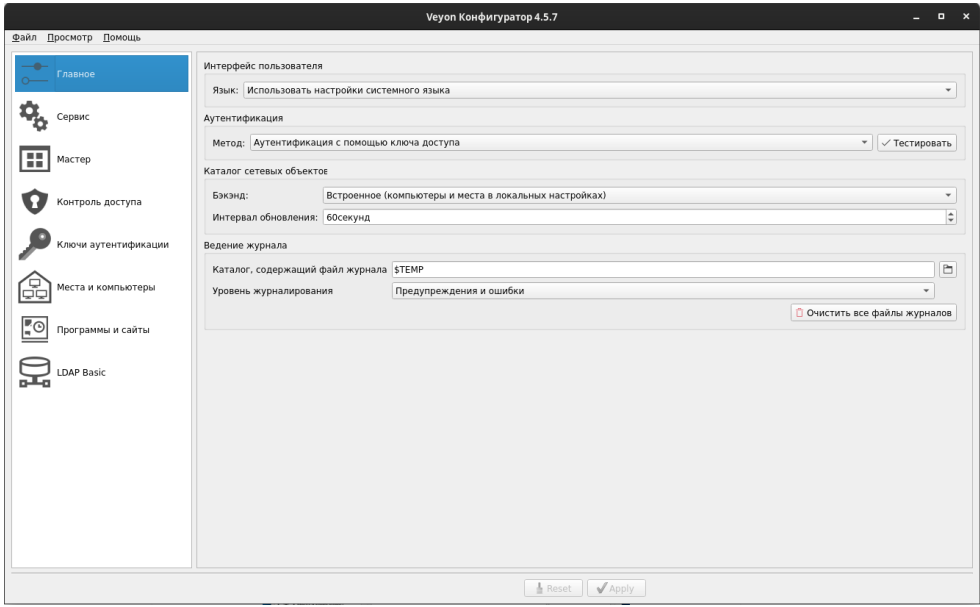

Рисунок 52. Вкладка «Главная» в программе «Veyon Configurator»

На вкладке "Сервис" необходимо запустить сервис, если он еще не запущен, а также в группе "VNC-сервер" выбрать плагин "Встроенный сервер VNC".

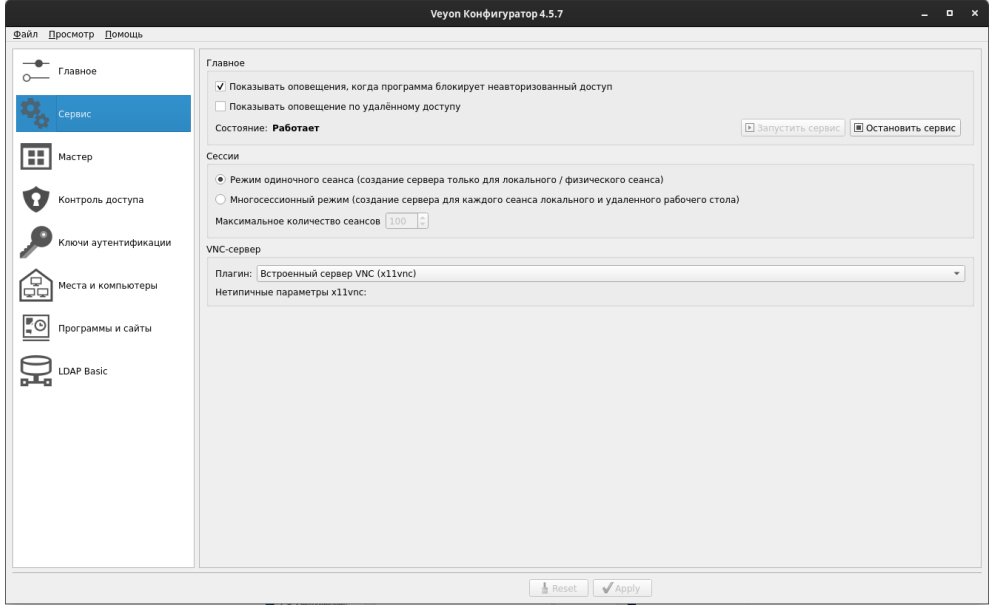

Рисунок 53. Вкладка «Сервис» в программе «Veyon Configurator»

(Дополнительно) На вкладке "Мастер" можно отключить ненужные функции, выбрать поведение и настроить действие в ответ на двойной щелчок по компьютеру.

На вкладке "Контроль доступа" необходимо выбрать группу пользователей "По умолчанию (группы пользователей системы)".

На вкладке "Ключи аутентификации" необходимо создать ключевую пару, она будет нужна для подключения остальных компьютеров. Для этого нужно нажать справа на кнопку "Создать ключевую пару", ввести "Имя ключа аутентификации" и нажать на кнопку "Ок".

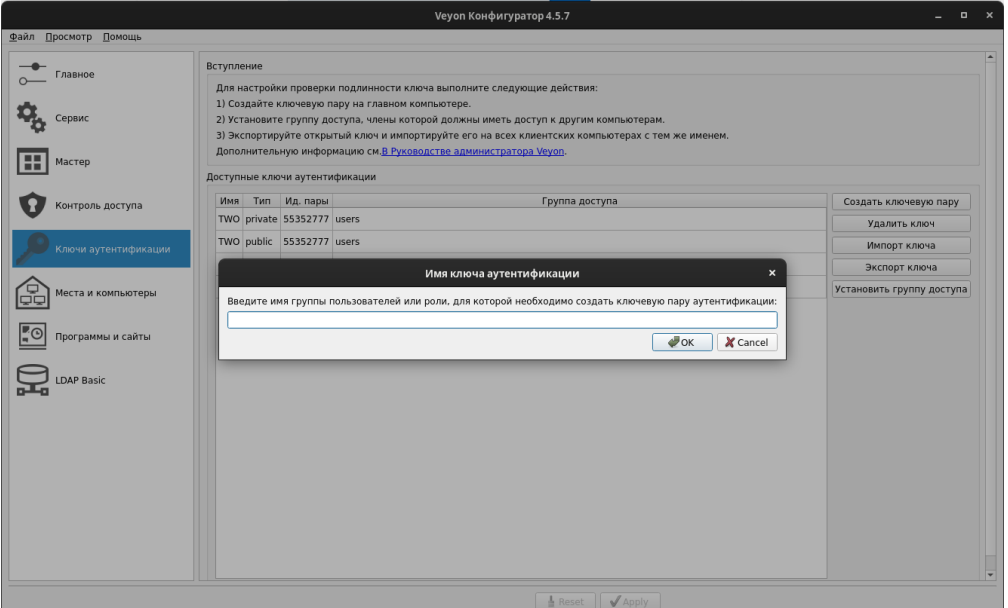

Рисунок 54. Окно ввода имя ключа аутентификации

После нажатия на кнопку "Ок" в группе "Доступные ключи аутентификации" будут созданы два ключа: private и public.

Ключ Private можно использовать для подключения приватной группы компьютеров, например, группа "Преподаватели".

Ключ Public можно использовать для подключения публичной группы компьютеров, например, школьный класс или группу.

Следующим шагом необходимо перейти на вкладку "Места и компьютеры".

| Главное              | Встроенный каталог |            |                |                   |  |  |  |  |
|----------------------|--------------------|------------|----------------|-------------------|--|--|--|--|
|                      | Места              | Компьютеры |                |                   |  |  |  |  |
|                      | Кабинет №1         | Имя        | Адрес хоста/IP | МАС-адрес         |  |  |  |  |
| Сервис               | Кабинет №2         | Ученик 1   | 192.168.215.11 | 00:58:3f:09:3d:b6 |  |  |  |  |
| н<br>Мастер          | Кабинет №3         | Ученик 2   | 192.168.215.12 | 00:58:3f:09:39:32 |  |  |  |  |
|                      | Кабинет №4         | Ученик 3   | 192.168.215.11 | 00:58:3f:09:3d:b6 |  |  |  |  |
| Контроль доступа     | Кабинет №5         | Ученик 4   | 192.168.215.11 | 00:58:3f:09:3d:b6 |  |  |  |  |
|                      | Кабинет №6         | Ученик 5   | 192.168.215.11 | 00:58:3f:09:3d:b6 |  |  |  |  |
| Ключи аутентификации | Кабинет №7         | Ученик 6   | 192.168.215.11 | 00:58:3f:09:3d:b6 |  |  |  |  |
|                      | Кабинет №8         | Ученик 7   | 192.168.215.11 | 00:58:3f:09:3d:b6 |  |  |  |  |
| Места и компьютеры   | Кабинет №9         | Ученик 8   | 192.168.215.11 | 00:58:3f:09:3d:b6 |  |  |  |  |
|                      | Кабинет №10        | Ученик 9   | 192.168.215.11 | 00:58:3f:09:3d:b6 |  |  |  |  |
| Программы и сайты    | Кабинет №11        | Ученик 10  | 192.168.215.11 | 00:58:3f:09:3d:b6 |  |  |  |  |
|                      | Кабинет №12        | Ученик 11  | 192.168.215.11 | 00:58:3f:09:3d:b6 |  |  |  |  |
| <b>LDAP Basic</b>    | Кабинет №13        | Ученик 12  | 192.168.215.11 | 00:58:3f:09:3d:b6 |  |  |  |  |
|                      | Кабинет №14        | Ученик 13  | 192.168.215.11 | 00:58:3f:09:3d:b6 |  |  |  |  |
|                      | Кабинет №15        | Ученик 14  | 192.168.215.11 | 00:58:3f:09:3d:b6 |  |  |  |  |
|                      |                    | Ученик 15  | 192.168.215.11 | 00:58:3f:09:3d:b6 |  |  |  |  |
|                      |                    | Ученик 16  | 192.168.215.11 | 00:58:3f:09:3d:b6 |  |  |  |  |
|                      |                    | Ученик 17  | 192.168.215.11 | 00:58:3f:09:3d:b6 |  |  |  |  |
|                      |                    | Ученик 18  | 192.168.215.11 | 00:58:3f:09:3d:b6 |  |  |  |  |
|                      |                    | Ученик 19  | 192.168.215.11 | 00:58:3f:09:3d:b6 |  |  |  |  |

Рисунок 55. Вкладка «Места и компьютеры» в программе «Veyon Configurator»

Для того чтобы добавить место необходимо нажать кнопку "+" в нижней части окна и ввести имя места.

Для того чтобы ввести компьютеры необходимо нажать кнопку "+" в нижней части окна и ввести будущее отображаемое имя компьютера, IP-адрес компьютера и MAC-адрес.

После чего базовые настройки считаются завершенными, и чтобы их сохранить необходимо в нижней части окна нажать клавишу "Apply" (Применить).

Открыв программу "Veyon Master" можно увидеть список мест и управляемые компьютеры.

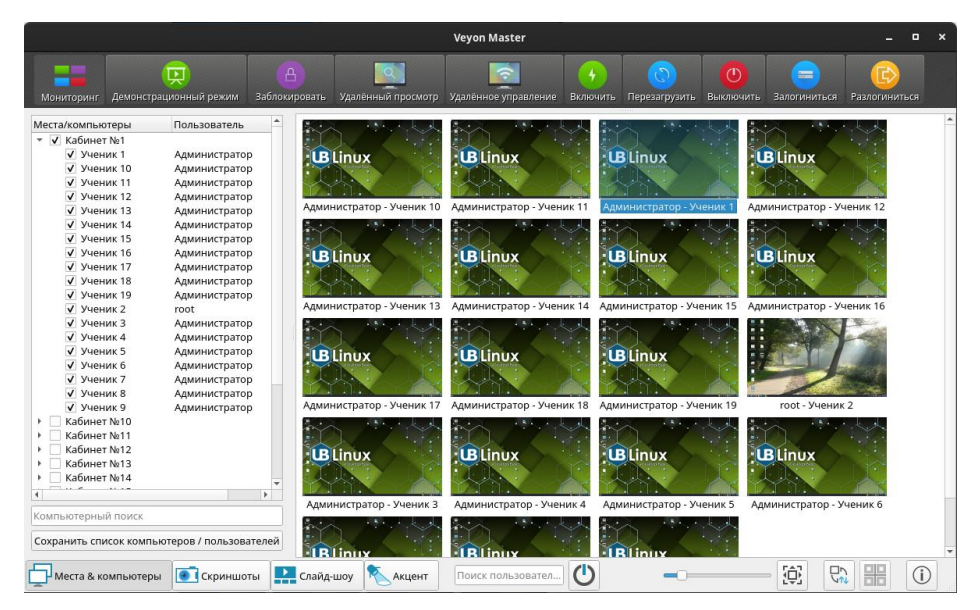

Рисунок 56. Окно программы «Veyon Master»

Настройка управляемых компьютеров:

Программу "Veyon Configurator" на управляемых компьютерах необходимо настроить также, для этого можно прибегнуть к сохранению и загрузке установленных настроек:

На главном компьютере (компьютере преподавателя) открыв программу "Veyon Configurator" необходимо раскрыть верхний пункт меню "Файл" - "Сохранить параметры в файл" или открыв программу "Veyon Configurator" нажать сочетание клавиш CTRL+S и выбрать место сохранения файла с расширением ".json".

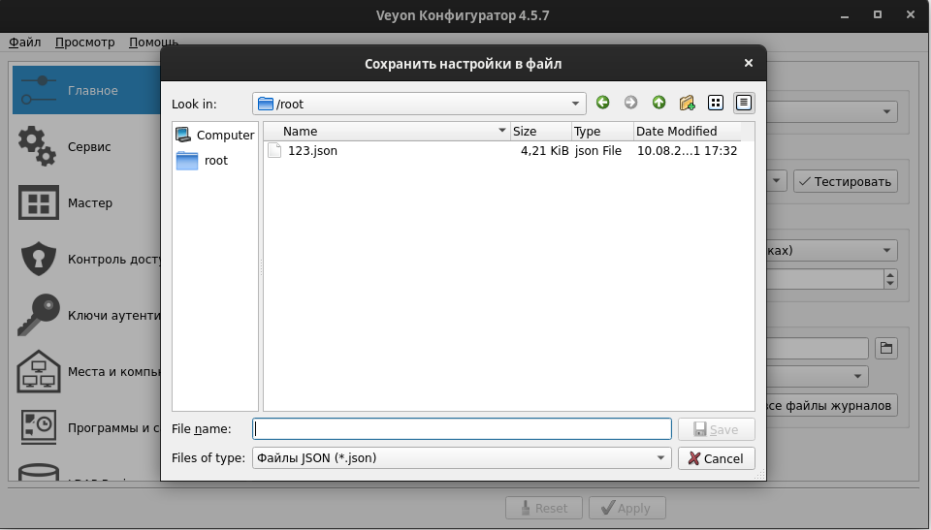

Рисунок 57. Сохранение файла настроек в программе «Veyon Configurator»

Данную настройку необходимо передать управляемым компьютерам, сделать это можно любым способом передачи (например, при помощи сетевых дисков или USB-флеш-накопителя).

Открыв "Veyon Configurator" на управляемых компьютерах используя верхний пункт меню "Файл" - "Загрузить настройки из файла" или сочетание клавиш CTRL+О нужно загрузить настройку. Для сохранения настроек необходимо в нижней части окна нажать клавишу "Apply" (Применить).

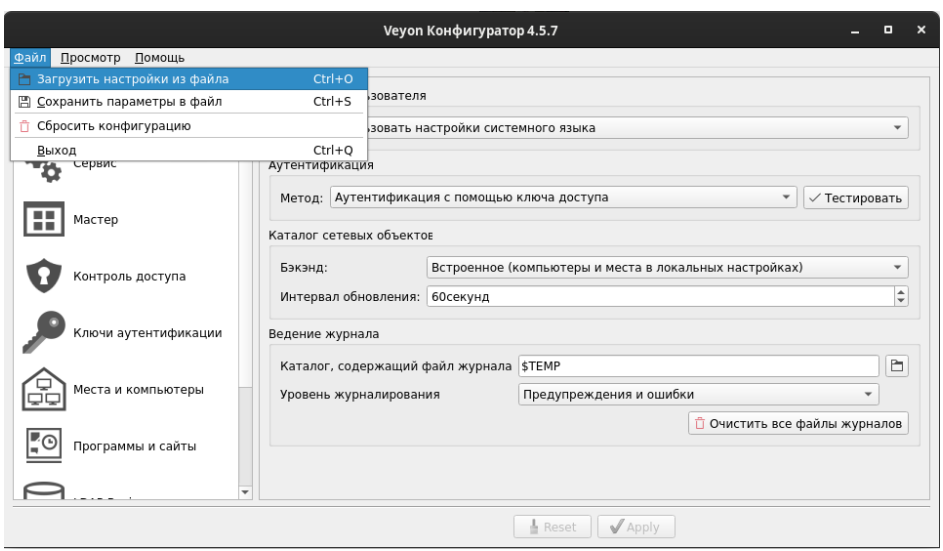

Рисунок 58. Загрузка файла настроек в программе «Veyon Configurator»

При передаче настроек управляемым компьютерам ключи доступа не передаются, для этого необходимо с главного компьютера (компьютера преподавателя) экспортировать ключи и передать их, используя удобный(подходящий) способ передачи.

Для этого открыв Программу "Veyon Configurator" на главном компьютере (компьютере преподавателя) нужно перейти на вкладку "Ключи аутентификации", выбрать необходимый ключ и нажать "Экспорт ключа". После экспорта ключа необходимо на будущих управляемых компьютерах выполнить импортирование, загрузив ключ через программу "Veyon Configurator" → Ключи аутентификации  $\rightarrow$  Импорт ключа.

Прим. на управляемых компьютерах желательно убрать имеющиеся настройки на вкладке "Места и компьютеры".

После установки настроек и загрузки ключей на все компьютеры можно приступить к управлению компьютерами используя программу "Veyon Master". Открывать программу "Veyon Master" на управляемых компьютерах не нужно.

<span id="page-50-0"></span>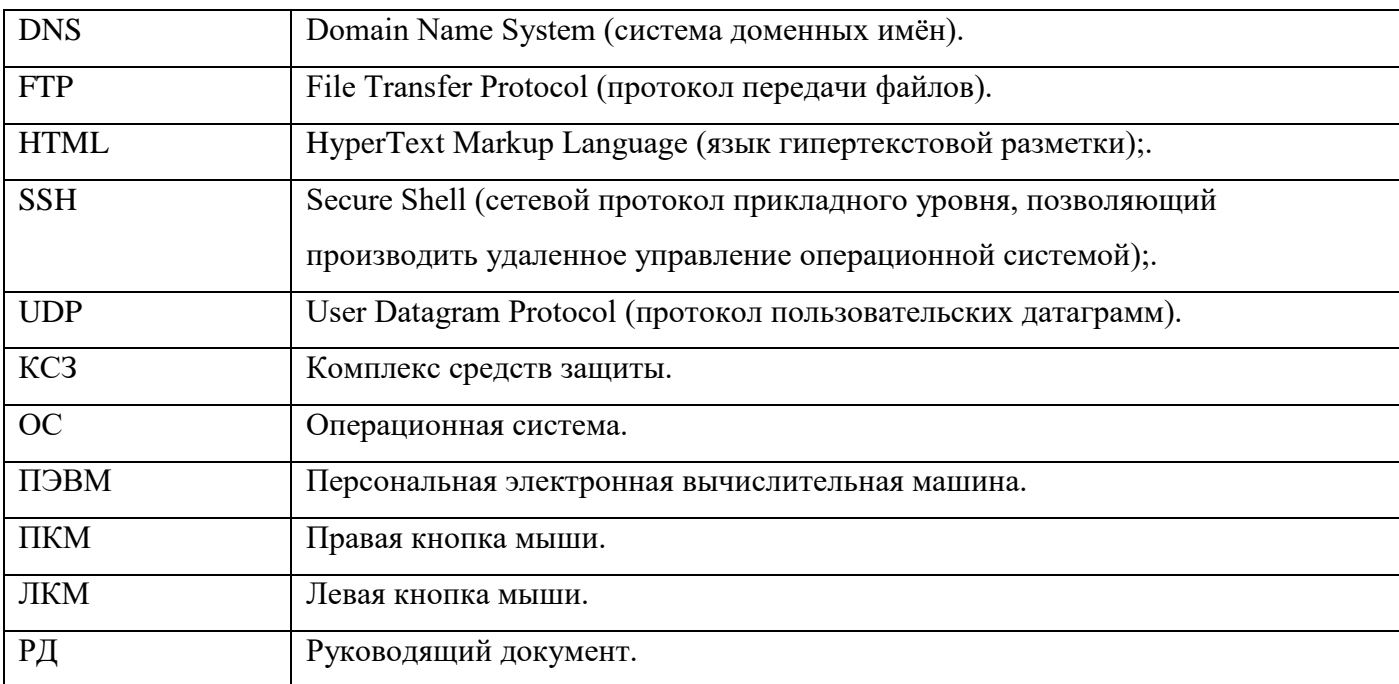

# **Перечень принятых сокращений**